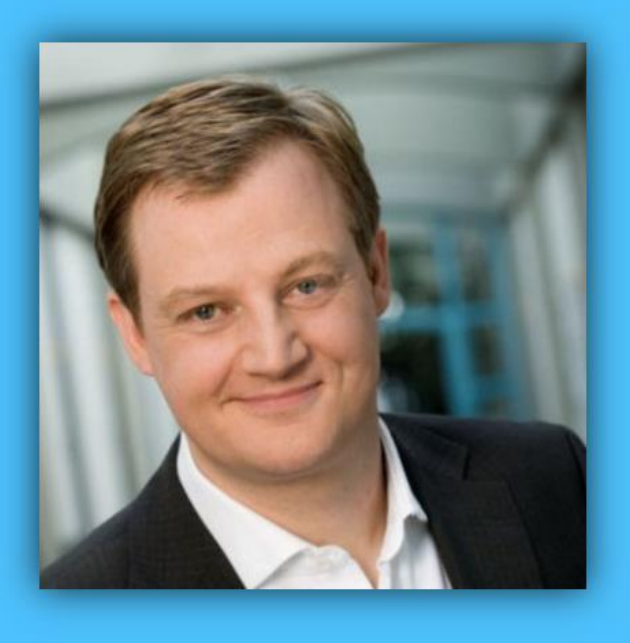

# Jörg Schieb

# Windows 10 Report

#### Ausgabe 19 /08

- Wie sehr belauschen uns Digitale Assistenten?
- Hey, Cortana! Tipps und Tricks
- So sinnvoll sind Health-Apps?
- Urlaubsfoto in der Cloud

Mitlesen, mitreden.

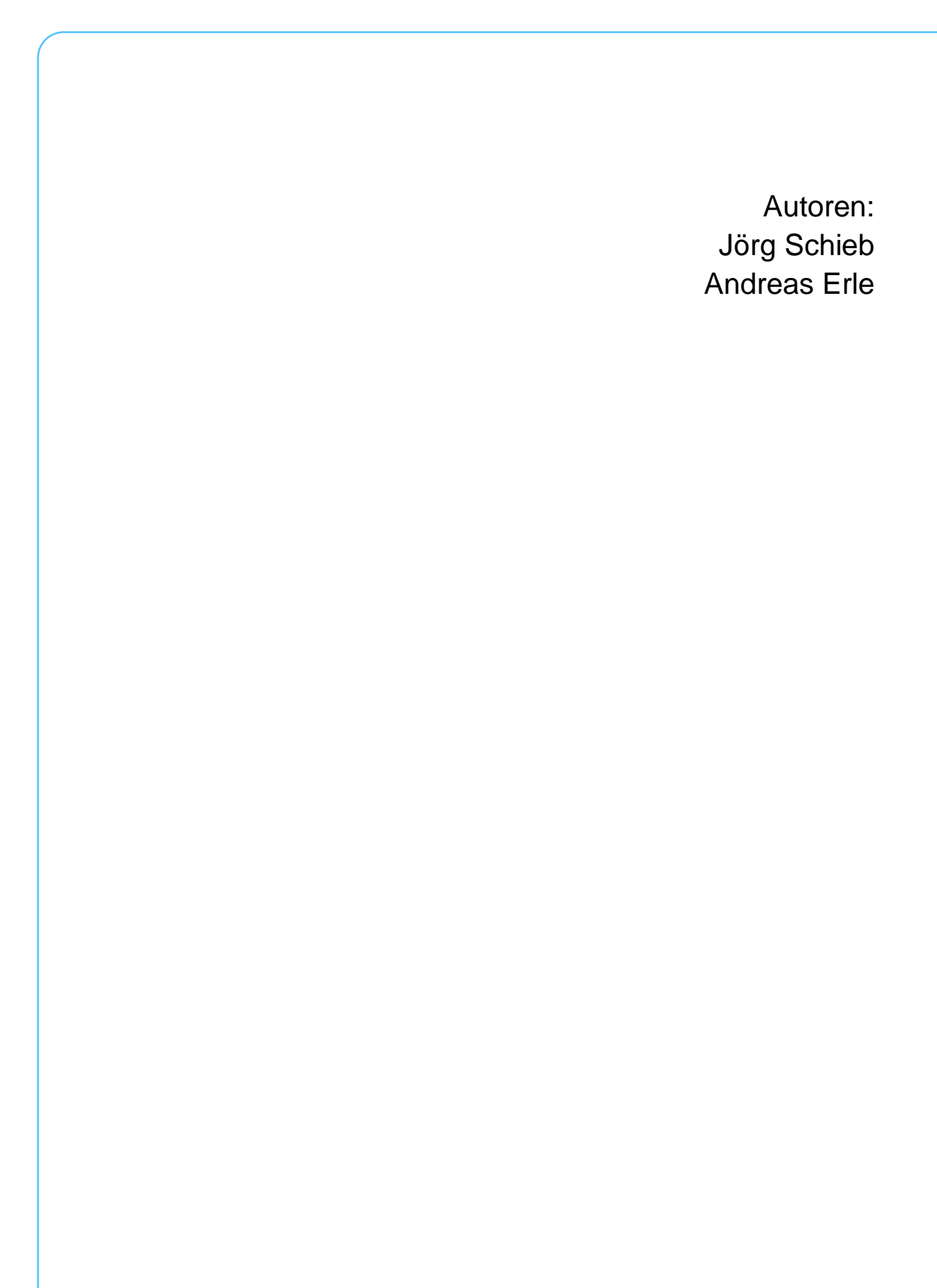

 $\Box$ 

Mitlesen, mitreden.

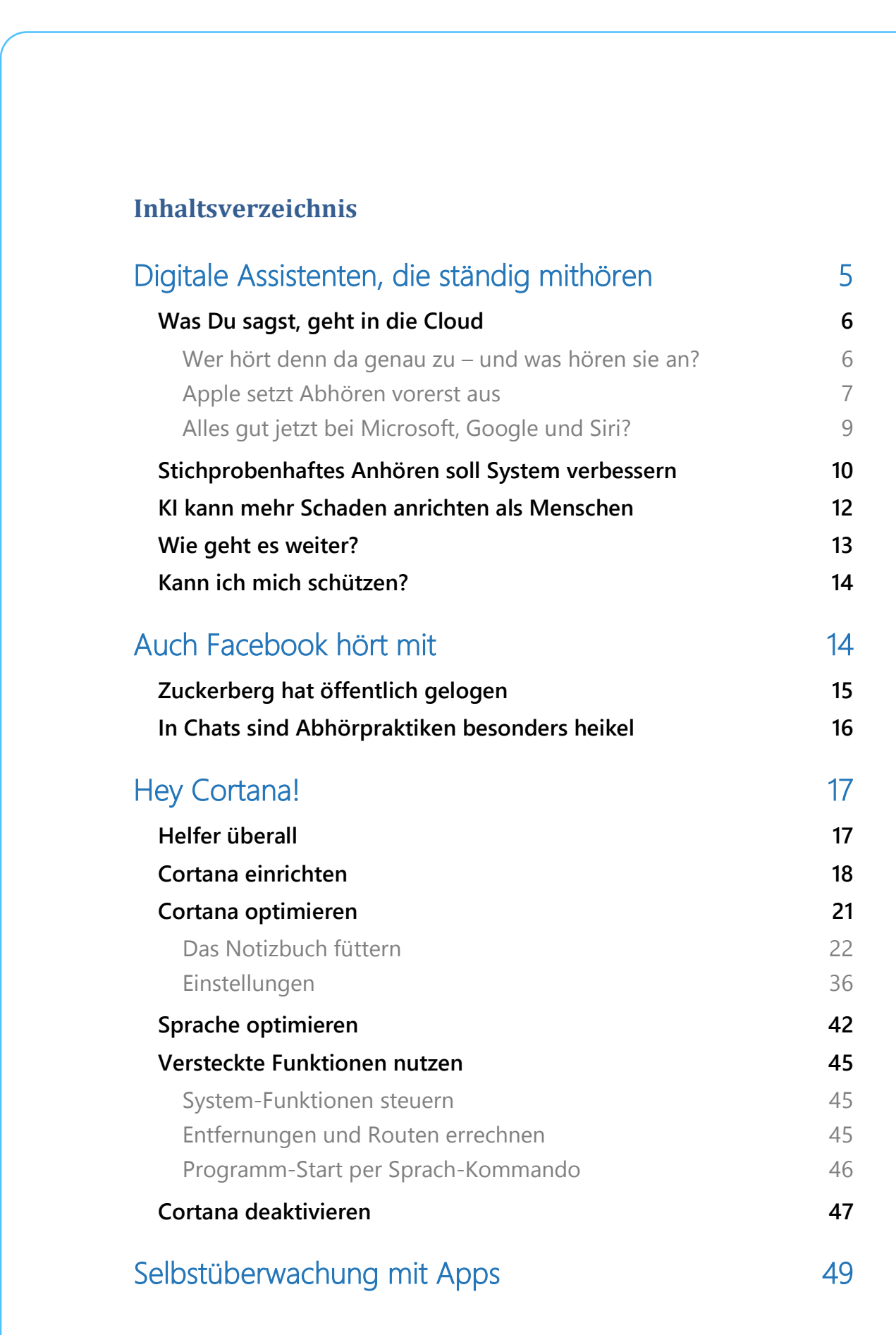

LJ

Mitlesen, mitreden.

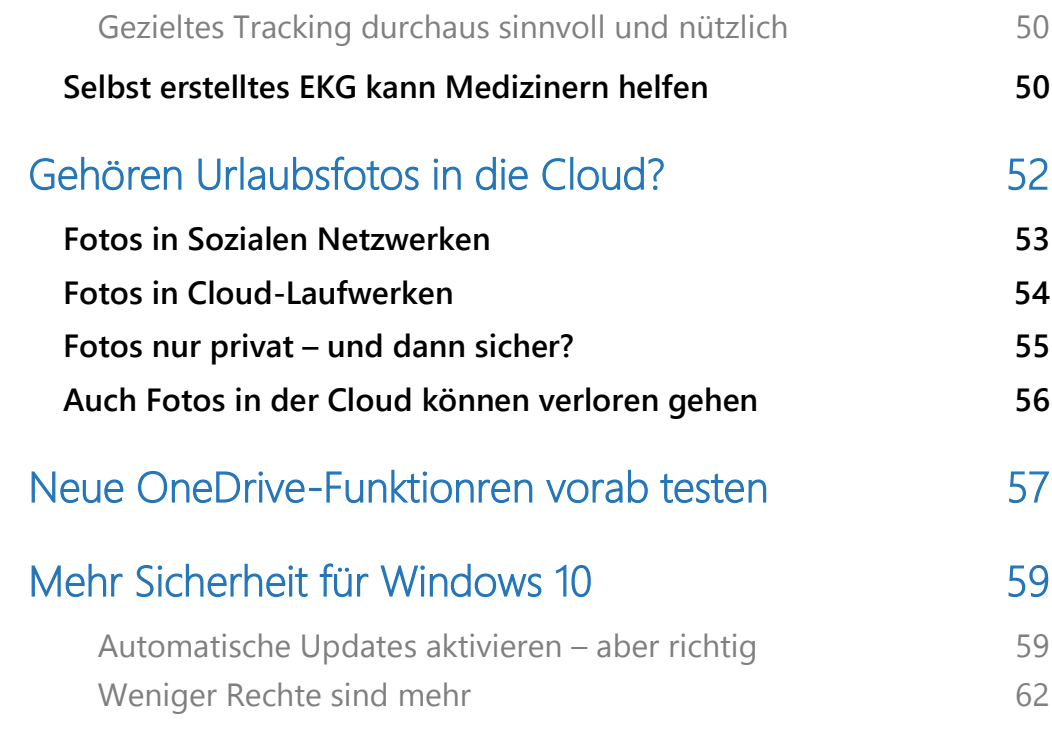

 $\Box$ 

Mitlesen, mitreden.

#### <span id="page-4-0"></span>Digitale Assistenten, die ständig mithören

Viele haben heute "smarte Lautsprecher" wie Alexa, Google Home, Apple HomePod oder vergleichbare Geräte wie die smarten Lautsprecher von Harman/Cardon mit eingebautem Cortana zu Hause stehen.

Oder sie sprechen im Auto mit dem Assistenten, mit Alexa, Siri, Cortana oder Google Assistant. Und im Smartphone sind auch welche eingebaut. Doch was viele nicht wissen: Gelegentlich hören Menschen aus Fleisch ab, was wir mit den Assistenten gesprochen haben – teilweise auch ungewollt aufgenommene Sprachfetzen. Apple hat jetzt angekündigt, das einzustellen.

Doch in letzter Zeit gab es immer wieder Probleme: Da wurden aufgegangene Gespräche öffentlich, da wurde bekannt, dass echte Mitarbeiter Gesprächsfetzen abhören. Deshalb schauen wir uns dieses Thema mal genauer an.

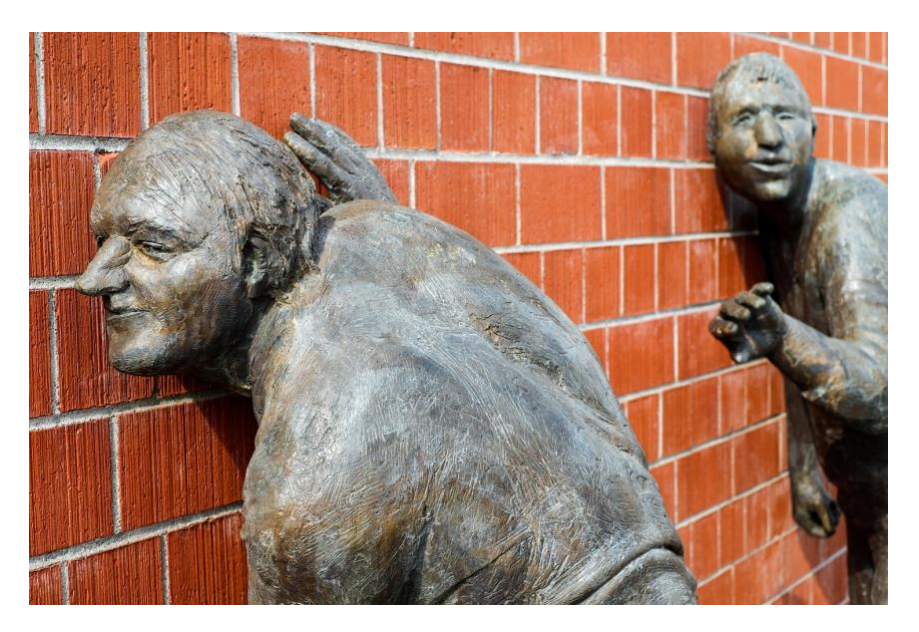

Mitlesen, mitreden.

#### <span id="page-5-0"></span>Was Du sagst, geht in die Cloud

Wichtig zu wissen: Wenn das jeweilige Schlüsselwort fällt – also je nach Hersteller ["Alexa"](https://www.schieb.de/tag/alexa), "Google", "Siri", "Cortana" oder was auch immer –, geht alles, was danach gesprochen wird, an einen Server des jeweiligen Anbieters. Also zu Google, Amazon, Apple, Microsoft.

Denn hier wird mit KI versucht, blitzschnell das Gesprochene zu interpretieren: Eine Frage, eine Anweisung, ein Wunsch? Es ist nicht einfach, gesprochene Befehle zu verstehen, deswegen geht alles zu Servern und wird nicht im Gerät erledigt. Die Antwort kommt dann zurück. Nur: Das klappt nicht immer.

Es gibt häufig Probleme. Um herauszufinden, woran es liegt, dass die KI-Software nicht richtig versteht, hören gelegentlich echte Menschen in die Audioaufnahmen hinein – und versuchen so, der Maschine das Zuhören beizubringen.

#### <span id="page-5-1"></span>**Wer hört denn da genau zu – und was hören sie an?**

Ausgewählt zum Probehören durch Menschen werden Gesprächsfetzen, die Schwierigkeiten bei der Analyse gemacht haben. Etwa, weil genuschelt wurde, weil mehrere Leute gleichzeitig geredet haben, ein Akzent oder Dialekt dabei war – oder einfach, weil aus Versehen etwas aufgezeichnet wurde, was gar nicht für die Assistenten gedacht war.

Echte Menschen können das dann viel besser verstehen. Sie machen sich Notizen und sollen so helfen, die KI-Systeme zu verbessern. Es sind Mitarbeiter der jeweiligen Unternehmen, also Amazon, Google, Apple und Co. – oder Mitarbeiter von Unternehmen, die dafür bezahlt werden, also in externen Firmen. Wer das genau macht, weiß man nie. Aber alle Unternehmen machen solche Stichproben.

Mitlesen, mitreden.

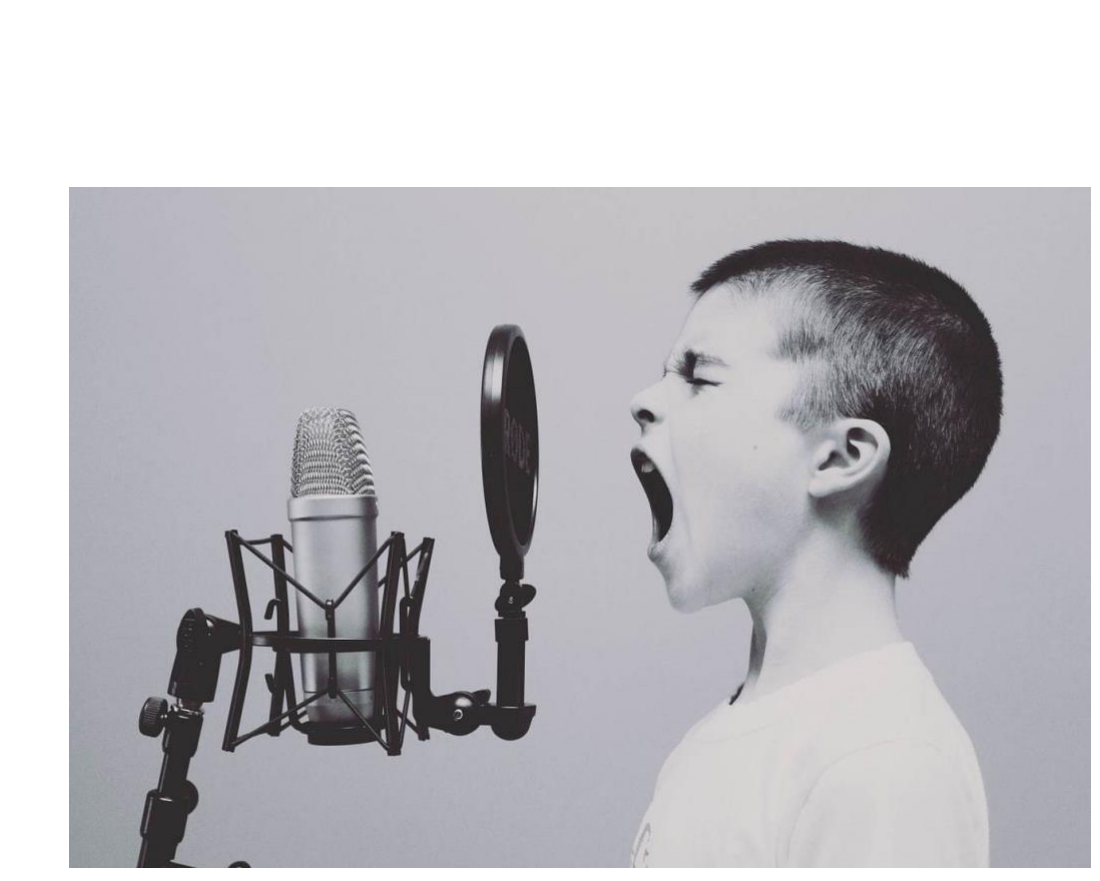

Und die wissen dann und hören dann, was jemand sagt oder fragt?

Im Grunde schon. Allerdings versichern Apple, Amazon und Google, dass die Sprachfetzen anonymisiert sind. Das heißt, die Abhörexperten wissen nicht, von wem sie da etwas hören.

Ob das stimmt, können wir nicht wissen und auch nicht kontrollieren. Außerdem gibt es Situationen, da erschließt sich schon aus dem aufgezeichneten Gespräch, wer redet, mit wem oder über wen. Da hilft die ganze mögliche Anonymisierung nichts.

#### <span id="page-6-0"></span>**Apple setzt Abhören vorerst aus**

Apple hat das stichprobenartige [Abhören durch echte Mitarbeiter](https://www.schieb.de/764402/bei-apple-siri-hoeren-keine-menschen-mehr-zu)  [vorerst eingestellt.](https://www.schieb.de/764402/bei-apple-siri-hoeren-keine-menschen-mehr-zu) Google ebenso vor einigen Tagen – allerdings nur in der EU, wo strengere Datenschutzrichtlinien bestehen.

Mitlesen, mitreden.

Der Hintergrund: Bislang war den meisten unbekannt, dass es zu stichprobenartigem Abhören durch Menschen kommt. Den meisten ist es – verständlicherweise – unangenehm zu wissen, dass möglicherweise echte Menschen Anweisungen oder versehentlich aufgezeichnete Gespräche aufzeichnen.

Viele User haben sich beschwert. Vor allem, weil über diesen Sachverhalt gar nicht aufgeklärt wird. Apple will aber nicht vollständig darauf verzichten: Künftig werden die User informiert – und können sich entscheiden, ob sie ggf. zur Verbesserung des Services ein Abhören durch echte Menschen zustimmen wollen.

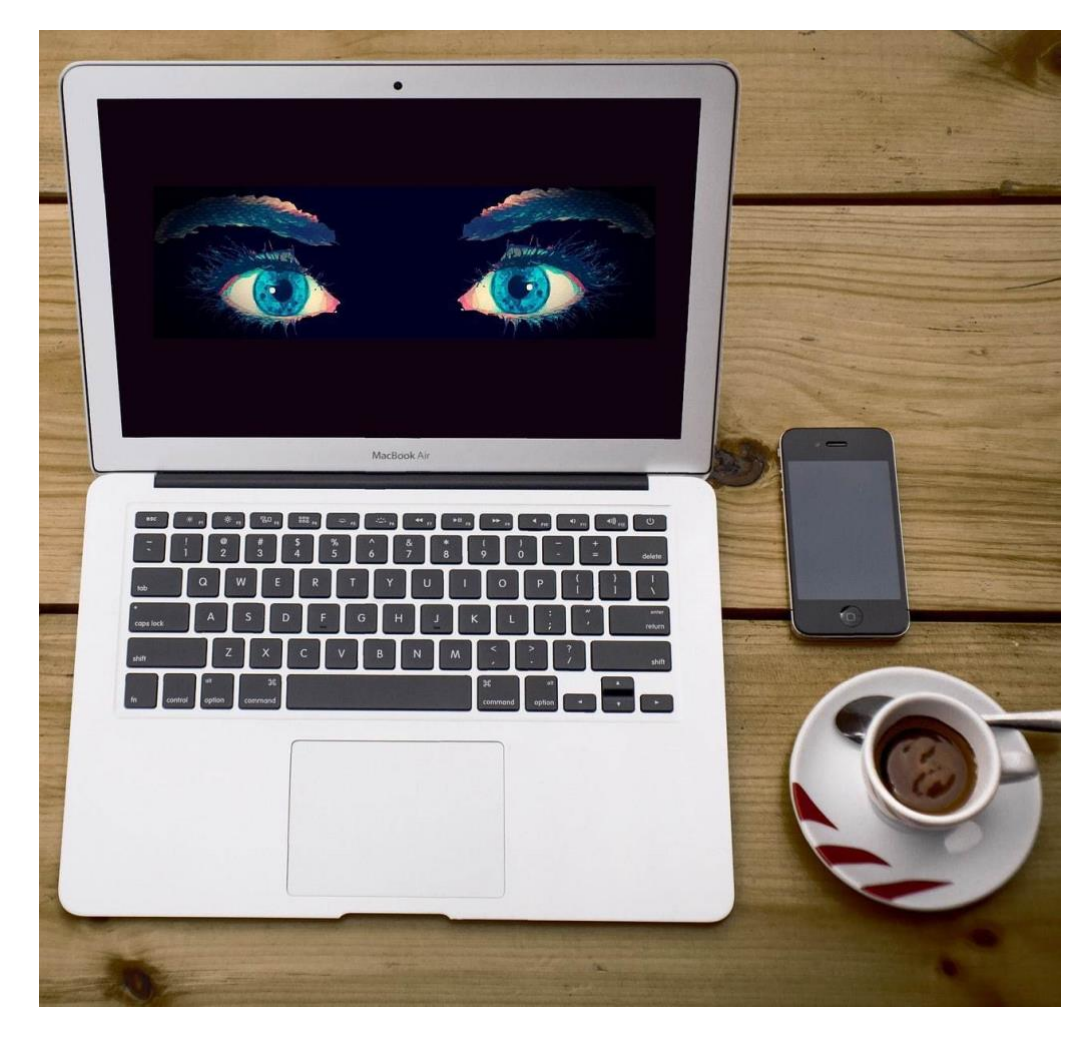

**O** Seite 8 **18.09.2018 U**  $\Box$  **C E E E B**  $\theta^2$  **C E E D E D ED ED O9:00** 

Mitlesen, mitreden.

#### <span id="page-8-0"></span>**Alles gut jetzt bei Microsoft, Google und Siri?**

Immerhin haben Google und Apple reagiert – und unternehmen etwas. Das finde ich positiv. Amazon zeigt sich wie immer unbeeindruckt und macht mit dieser Praxis erst mal weiter.

Allerdings wird sich das nicht mehr lange durchhalten lassen: Die Aufmerksamkeit nimmt zu. Immer mehr Menschen wird klar, dass die

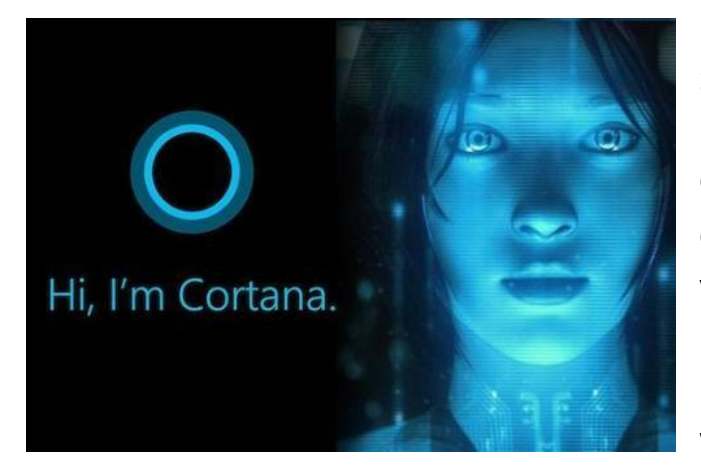

Digitalen Assistenten ein Sicherheitsrisiko für die Privatsphäre darstellen. Ganz sicher werden auch die Vorschriften verschärft. "Sicher" ist kein Digitaler Assistent. Denn die Anweisungen werden dauerhaft auf

Servern gespeichert, teilweise auch versehentlich aufgezeichnete Gesprächsfetzen.

Da stellt sich natürlich jeder die Frage: Kann ich das denn unterbinden, etwa wenn ich mit meinem Chef spreche oder als Journalist ein vertrauliches Interview führe?

Die Antwort: Jein. Wer die Assistenten nutzt, muss immer damit rechnen, dass das gesprochene Wort auf Server geschickt und gespeichert wird. Wer Diskretion will: Stecker ziehen – ausschalten.

Und bei Siri und Co. auf dem Smartphone: Hier die Funktion deaktivieren, dass sie auf Schlüsselwort reagieren. Besser, man drückt den entsprechenden Button.

 $\mathbf{L}$ 

# Windows 10-Report Ausgabe 19/08

Mitlesen, mitreden.

#### <span id="page-9-0"></span>Stichprobenhaftes Anhören soll System verbessern

Offizielle Begründung für diese Abhörpraxis – von der wir im Übrigen nichts mitbekommen, da wir nicht informiert werden: Die Anbieter wollen dazulernen. Die Mitarbeiter sollen herausfinden, ob die KI-Systeme alles richtig verstanden haben – und/oder warum es bei der Verständigung im Einzelfall nicht geklappt hat. Auf diese Weise soll die KI in Zukunft besser verstehen. Auch mit Dialekt oder Akzent gesprochene Sätze richtig einordnen können. Im Grunde eine gute Sache, wenn die Assistenten dann besser werden.

Nur: Wir wurden vorher nicht wirklich darüber informiert. Außerdem weiß keiner, wie gut die Audios tatsächlich anonymisiert werden. Wer sich diese Schnipsel anhört – und unter welchen Umständen. Amazon-Mitarbeiter [sollen ihre Arbeit teilweise im Home Office erledigen.](https://t3n.de/news/bericht-amazon-laesst-homeoffice-1185045/?_) Da kann jeder mithören – auch der Nachbar, der gerade zufällig zu Gast ist. Und dann amüsieren sie sich möglicherweise über die Aussprache von Alexa-Nutzern.

 $\Box$ 

# Windows 10-Report Ausgabe 19/08

Mitlesen, mitreden.

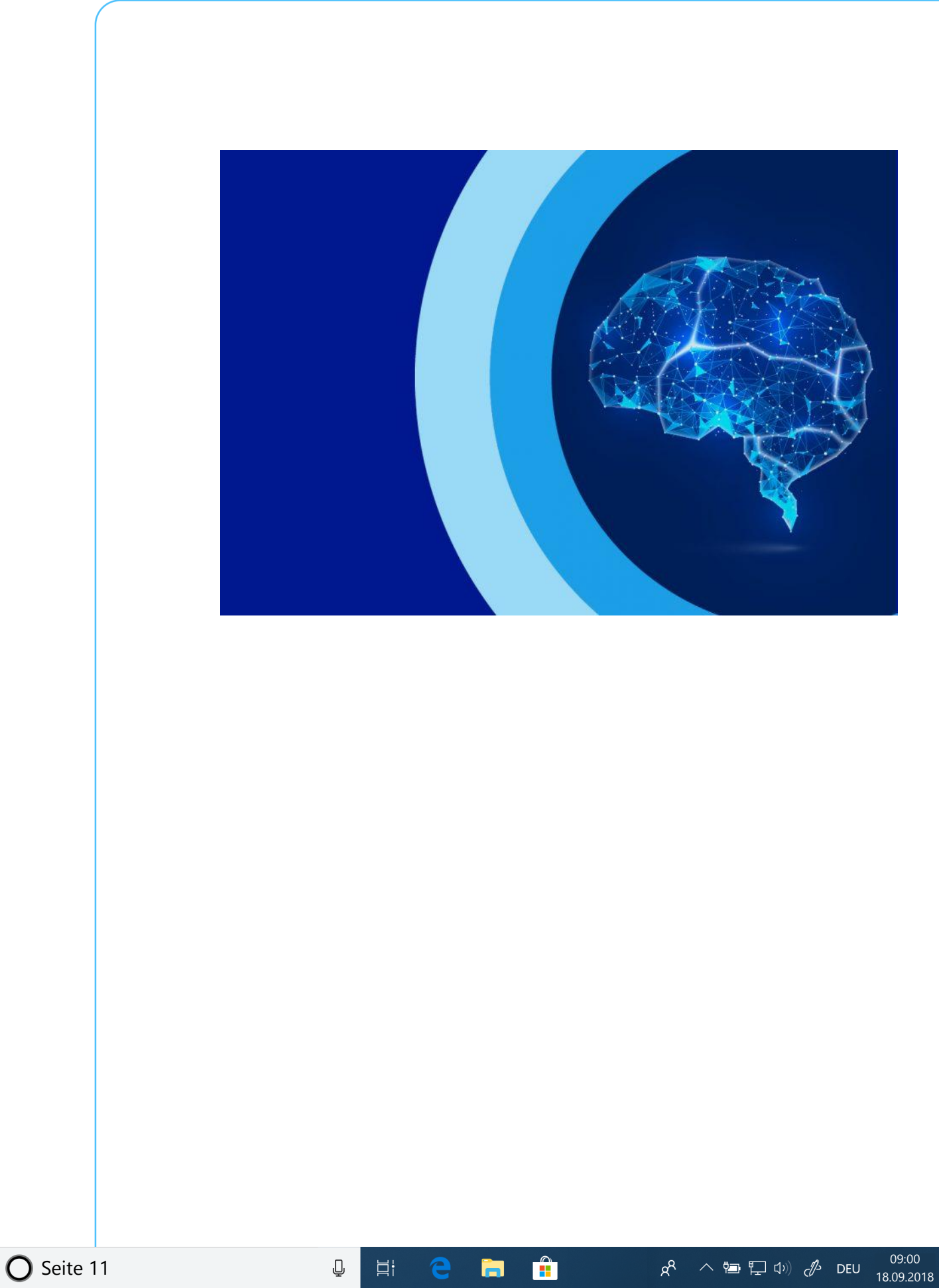

Mitlesen, mitreden.

Nicht unbedingt beruhigend, finde ich. Und was bringt eine Anonymisierung (der Testhörer erfährt also nicht, von wem der Audioschnipsel ist, der da angehört wird), wenn zum Beispiel Geschäftsgeheimnisse im vertraulichen Gespräch aufgezeichnet werden? Oder wenn ich Krankheiten google, wenn Namen fallen oder Ortsangaben gemacht werden? Da lassen sich schnell folgenreiche Rückschlüsse ziehen…

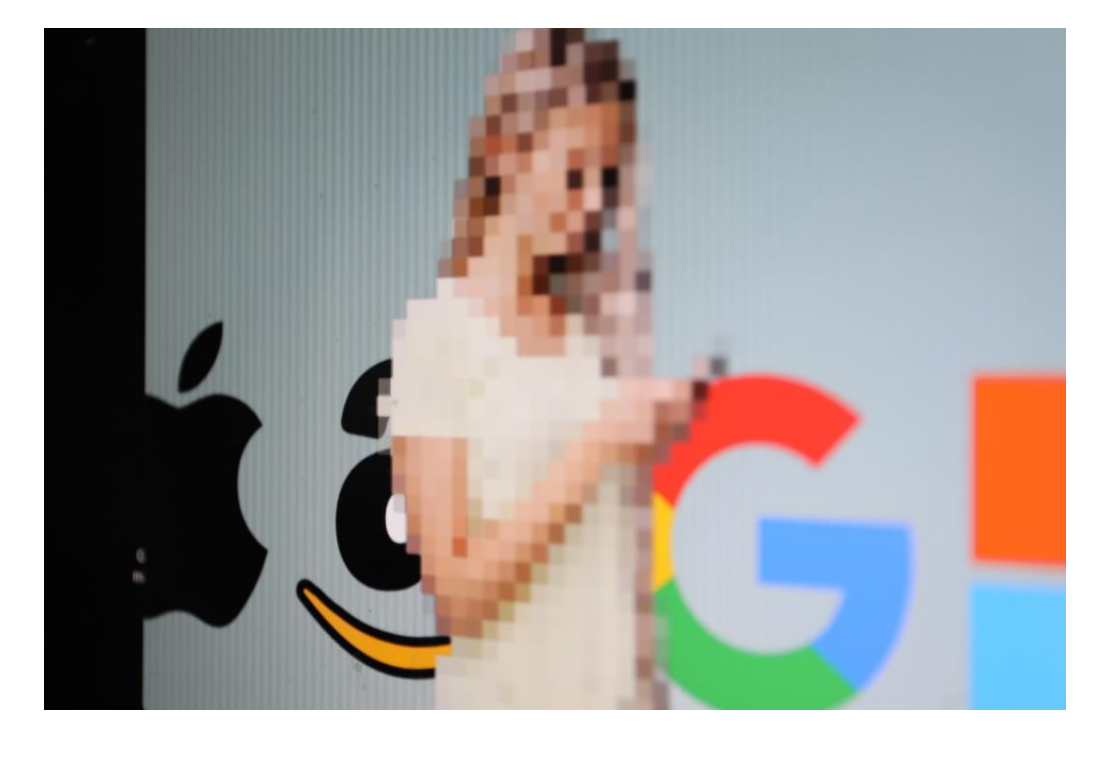

#### <span id="page-11-0"></span>KI kann mehr Schaden anrichten als Menschen

[Anna Biselli von netzpolitik.org](https://netzpolitik.org/author/anna/) hat in einem Gespräch mit mir aber einen anderen Aspekt hervorgehoben: Auch wenn wir uns – verständlicherweise! – unwohl fühlen, wenn echte Menschen zuhören – KI ist trotzdem schlimmer. Amazon hat ein Patent darauf, Stimmungen in der Stimme zu erkennen. Und KI hat jede Menge Möglichkeiten, so ziemlich alles zu analysieren. Ein echter Mitarbeiter hat im Schnitt 20

Mitlesen, mitreden.

Sekunden pro Analyse. KI kann alle Register ziehen und viel mehr über uns herausfinden. Das ist im Grunde viel bedrohlicher.

So lange digitale Assistenten alles lustig in die Cloud schicken, was wir sagen, wird sich daran auch nichts ändern – das Problem wird zunehmen. Ideal wäre aus Anna Bisellis Sicht daher ein Assistent, der alles lokal – bei mir zu Hause oder im Büro – erledigt, nichts in der Cloud speichert, sondern alles vor Ort. Das wäre diskret – aber wohl eher nicht im Sinne von Amazon, Google, Microsoft und Apple. Die wollen so viel wie möglich über uns wissen – und versuchen mit allen Tricks, an unsere Daten zu kommen.

#### <span id="page-12-0"></span>Wie geht es weiter?

Apple hat das stichprobenartige Abhören durch echte Mitarbeiter vorerst eingestellt. Google ebenso vor einigen Tagen – allerdings nur in der EU, wo strengere Datenschutzrichtlinien bestehen.

Der Hintergrund: Bislang war den meisten unbekannt, dass es zu stichprobenartigem Abhören durch Menschen kommt. Den meisten ist es – verständlicherweise – unangenehm zu wissen, dass möglicherweise echte Menschen Anweisungen oder versehentlich aufgezeichnete Gespräche aufzeichnen.

Das ist jetzt bekannt geworden – und viele User haben sich beschwert. Vor allem, weil über diesen Sachverhalt gar nicht aufgeklärt wird. Apple will aber nicht vollständig darauf verzichten: Künftig werden die User informiert – und können sich entscheiden, ob sie ggf. zur Verbesserung des Services ein Abhören durch echte Menschen zustimmen wollen.

Mitlesen, mitreden.

#### <span id="page-13-0"></span>Kann ich mich schützen?

Jein. Wer die Assistenten nutzt, muss immer damit rechnen, dass das gesprochene Wort auf Server geschickt und gespeichert wird. Wer Diskretion will: Stecker ziehen – ausschalten. Und bei Siri und Co. auf dem Smartphone: Hier die Funktion deaktivieren, dass sie auf Schlüsselwort reagieren. Besser, man drückt den entsprechenden Button.

#### <span id="page-13-1"></span>Auch Facebook hört mit

Das dürfte Mark Zuckerberg erneut in Schwierigkeiten bringen: Der Facebook-Chef wurde schon mehrfach gefragt, wie es denn sein kann, dass Facebook-Usern Werbung präsentiert, die wie durch ein Wunder zu kurz vorher geführten Chats und Gesprächen passt.

Mark Zuckerberg bestritt bei einer Anhörung vor dem US-Kongress ausdrücklich jede Abhörpraxis. Er sprach sogar von einer "Verschwörungstheorie". Zuckerberg vor den ernsthaft nachfragenden Abgeordneten: "Wir machen das nicht!"

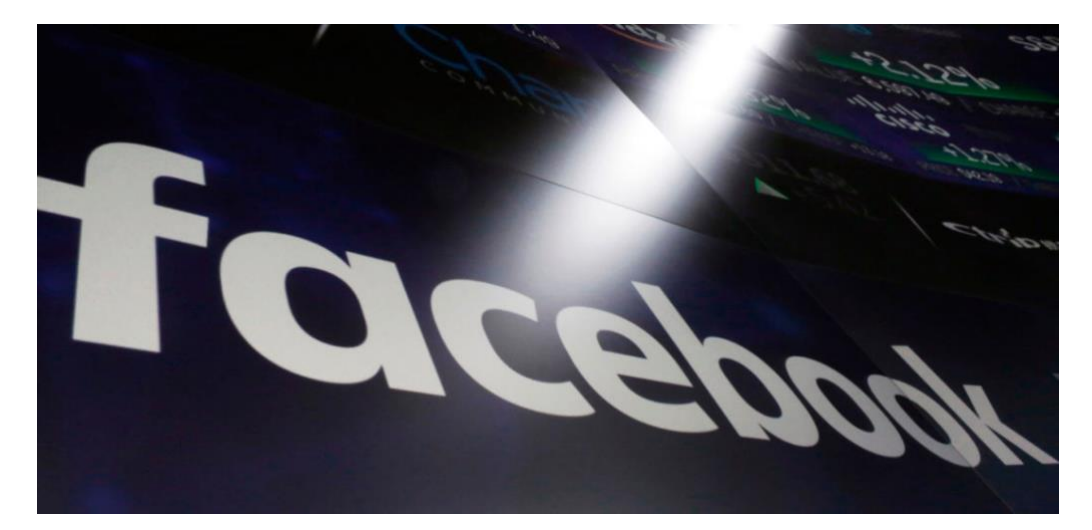

Mitlesen, mitreden.

#### <span id="page-14-0"></span>Zuckerberg hat öffentlich gelogen

Klar – was (mal wieder) eindeutig belegt: Mark Zuckerberg ist nicht zu trauen. Auch wenn jetzt nicht bewiesen ist, dass Facebook die Gespräche vollständig abhört und/oder für Werbezwecke auswertet, so ist ein kategorisches "Wir machen das nicht!" bei der Anhörung eine glatte Lüge gewesen. Zumindest wäre es der richtige Zeitpunkt gewesen, über die offensichtlich übliche Praxis bei Facebook aufzuklären.

Denn wie der [Finanzdienst Bloomberg berichtet,](https://www.bloomberg.com/news/articles/2019-08-13/facebook-paid-hundreds-of-contractors-to-transcribe-users-audio) gibt es bei Facebook dieselbe Abhörpraxis wie bei [Apple, Google und Amazon.](https://blog.wdr.de/digitalistan/von-wegen-keiner-hoert-bei-assistenten-mit/) Auch Facebook beschäftigt hunderte von Mitarbeitern, die von Usern gesprochene Texte transkribieren. Sie überprüfen, ob die Spracherkennung im Facebook Messenger richtig funktioniert hat. Denn viele User diktieren ihre Chat-Texte. Diese gesprochenen Texte werden von Menschen abgehört und aufgeschrieben.

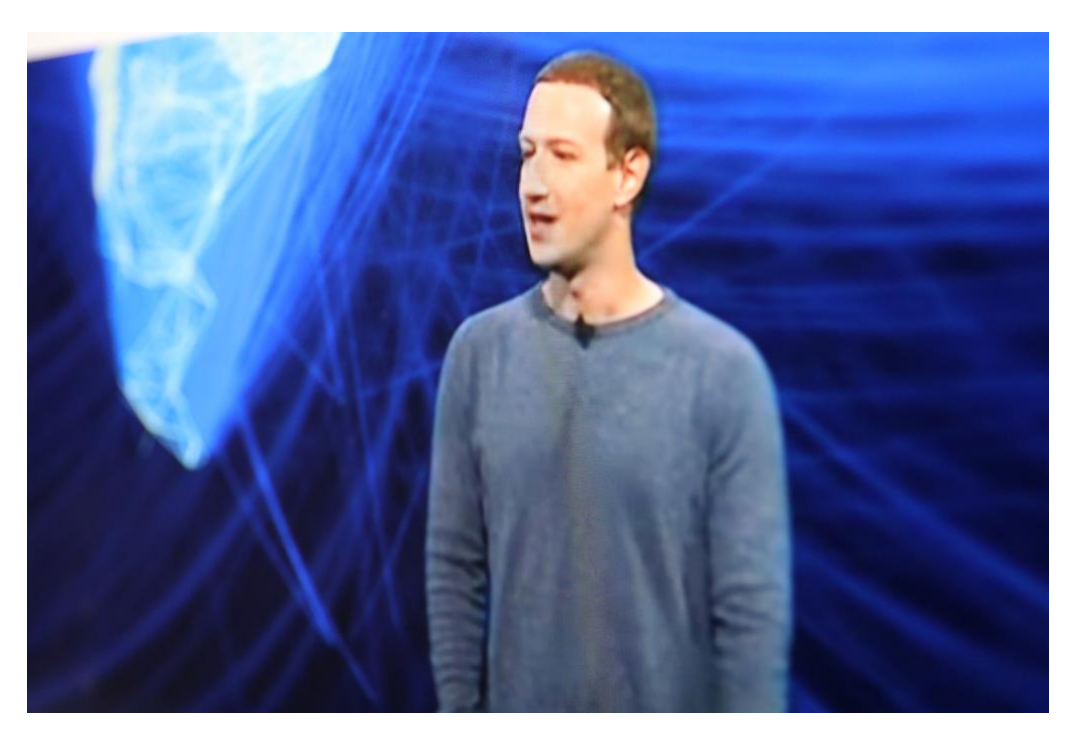

Seite 15 18.09.2018

Mitlesen, mitreden.

#### <span id="page-15-0"></span>In Chats sind Abhörpraktiken besonders heikel

Offizielles Ziel: Festzustellen, ob die Sprachanalyse im Facebook Messenger richtig funktioniert. Heikel an der Sache ist, dass praktisch niemand weiß, dass nicht nur Maschinen zuhören (können), sondern eben auch echte Menschen. Auch wenn das offenbar stichprobenartig und anonymisiert erfolgt: Aus privaten Chats lassen sich jede Menge indiskreter Informationen ableiten. Denn wer reißt sich schon zusammen, wenn er mit Freunden chattet?

Ein eindeutiger Betrug am Nutzer, der darüber nicht informiert wurde. Bei Facebook wiegt dieses Vergehen besonders schwer, weil die User in einem Chat privatere Dinge sagen als wenn sie Alexa und Co. eine Anweisung erteilen. Spätestens bei der in den letzten Wochen aufkeimenden Diskussion über die Abhörpraktiken bei Apple, Google und Amazon hätte Facebook ja proaktiv informieren können.

Hat Facebook aber nicht. Wie immer wird nur eingeräumt, was sich ohnehin nicht mehr leugnen lässt. Armselig.

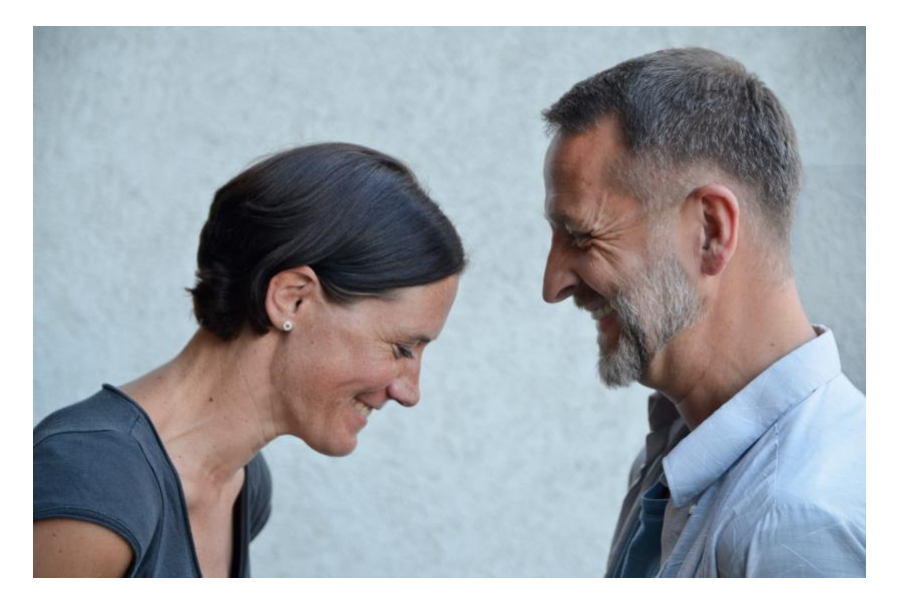

Mitlesen, mitreden.

#### <span id="page-16-0"></span>Hey Cortana!

An digitale Assistenten haben wir uns heutzutage schon fast gewöhnt. "Hey Siri" da, "Alexa" dort – und auch "Hey Cortana" gehört dazu. Sie beantworten eMails, erinnern an Termine oder erledigen Besorgungen online.

Während Siri, Alexa und der Google-Assistent heute auf praktisch jedem Smartphone anzutreffen sind, lässt sich das von Cortana nicht sagen. Handys mit Windows Phone oder Windows 10 Mobile haben keine weite Verbreitung gefunden.

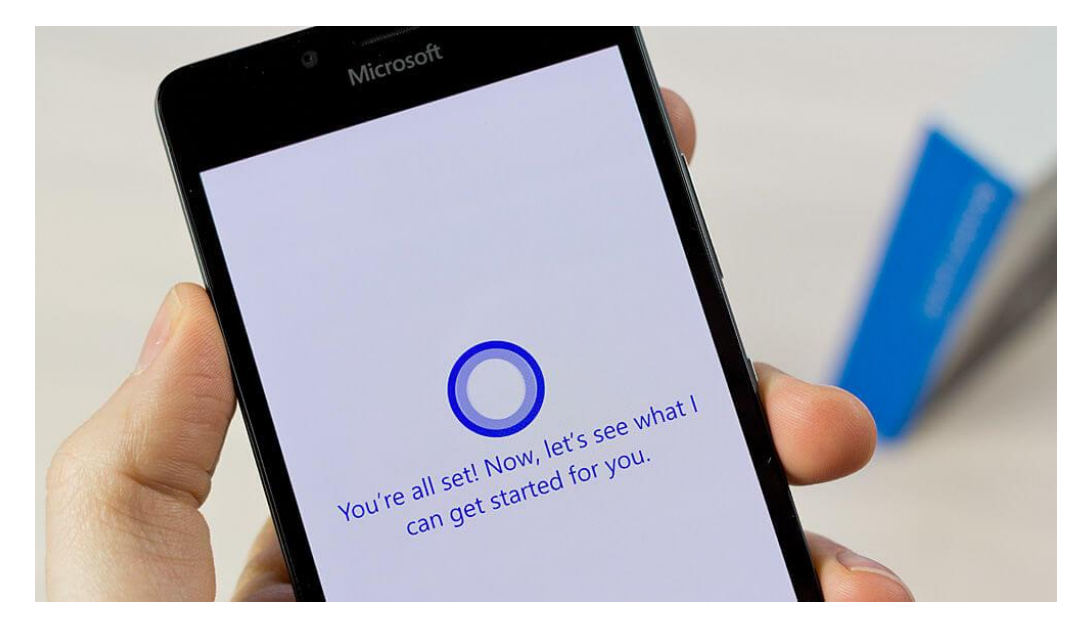

#### <span id="page-16-1"></span>Helfer überall

Am Desktop-PC und auf dem Tablet ist Cortana deswegen nicht weniger nützlich. Microsoft hat erkannt, dass der Assistent mobil nicht wirklich Fuß fassen konnte – und Cortana nunmehr zu einem allgegenwärtigen Erlebnis für die ganze Windows-Welt gemacht.

 $\mathbf{L}$ 

# Windows 10-Report Ausgabe 19/08

Mitlesen, mitreden.

Als Helfer steht Cortana in Windows 10 denn nicht nur in der Taskleiste bereit, sondern auch im Edge-Browser und sogar auf dem Sperrbildschirm.

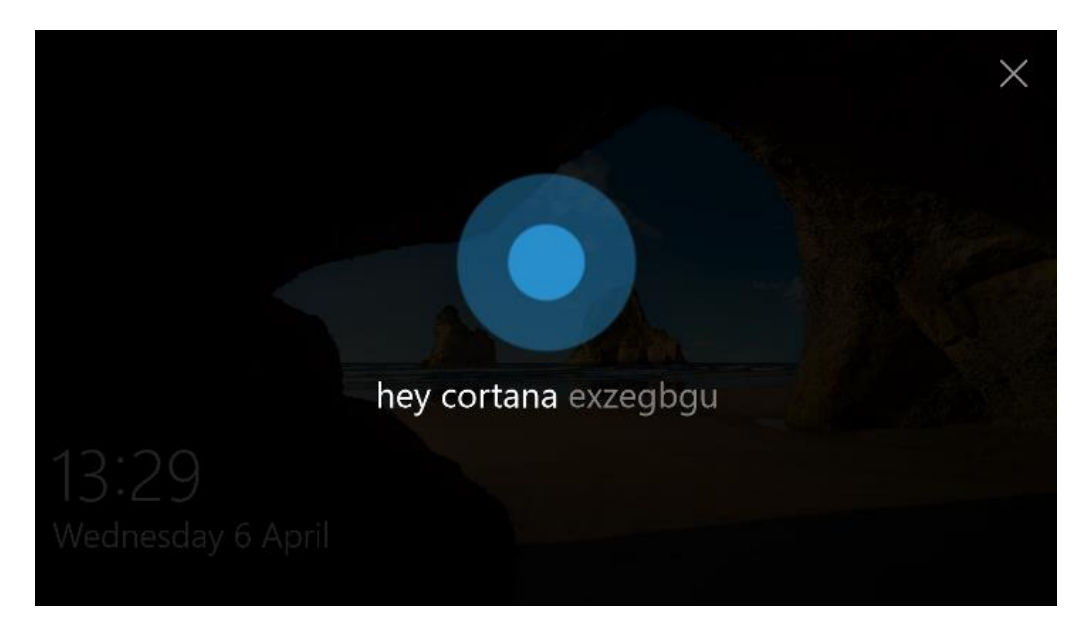

#### <span id="page-17-0"></span>Cortana einrichten

Vor der Nutzung der digitalen Assistentin von Windows 10 steht aber erst die Einrichtung. Sehen wir uns daher an, wie Sie für Ihre ersten Schritte mit Cortana vorgehen.

Schon direkt nach der Installation bzw. Inbetriebnahme Ihres Windows 10-Systems fragt der Assistent bei der Einrichtung, ob Sie Cortana aktivieren möchten.

Bei Bedarf können Sie Ihren Windows-PC sogar komplett per Sprachsteuerung via Cortana einrichten. *Tipp*

 $\Box$ 

### Windows 10-Report Ausgabe 19/08

Mitlesen, mitreden.

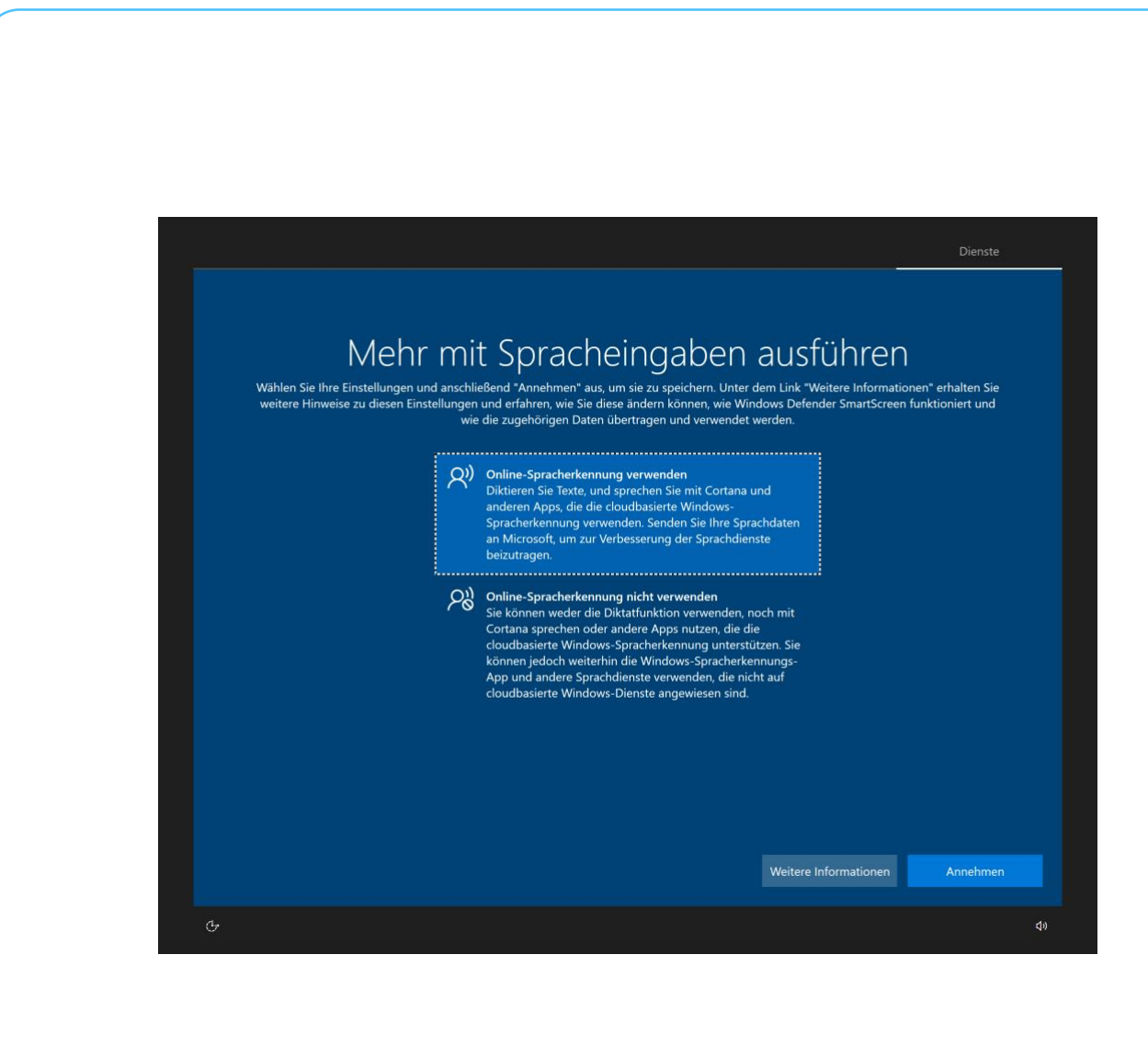

Aber auch, wer sich zunächst gegen die Aktivierung von Cortana entscheidet, kann die Assistentin später noch einschalten.

Mit folgenden Schritten lässt sich Cortana aktivieren:

1. Zunächst unten links in der Taskleiste auf das Feld **SUCHBEGRIFF HIER EINGEBEN** klicken.

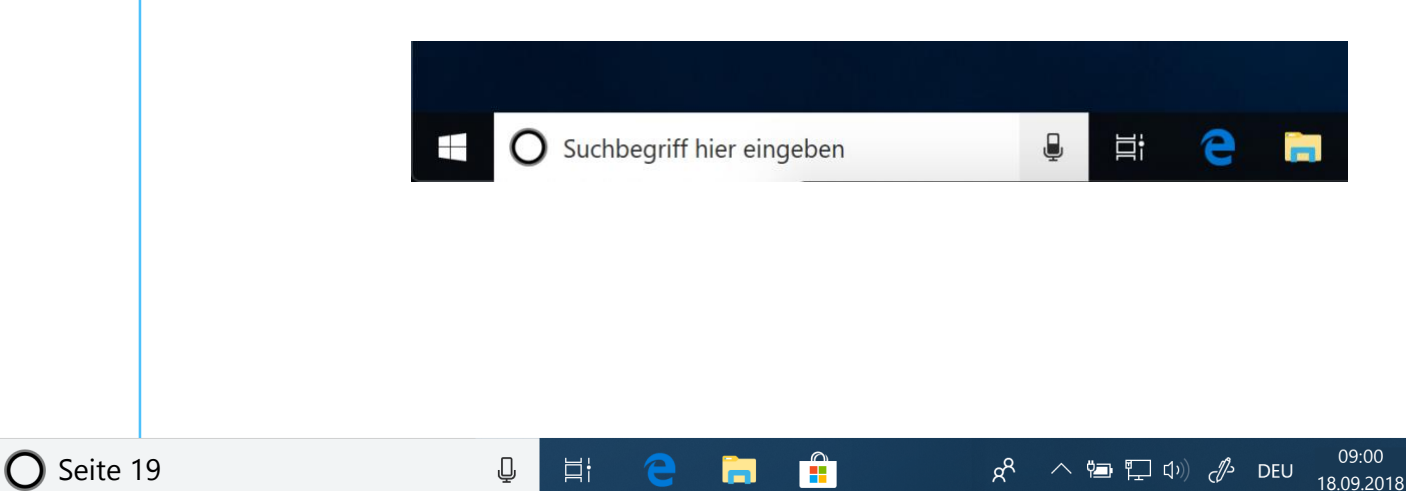

 $\mathsf{L}$ 

# Windows 10-Report Ausgabe 19/08

Mitlesen, mitreden.

- 2. Daraufhin erscheint ein großes Fenster. Während unten bereits Anfragen für die "normale" Windows-Suche entgegengenommen werden, ist zur Nutzung von Cortana mehr erforderlich.
- 3. In diesem Fenster jetzt oben auf den Button **BEI CORTANA ANMELDEN** klicken.

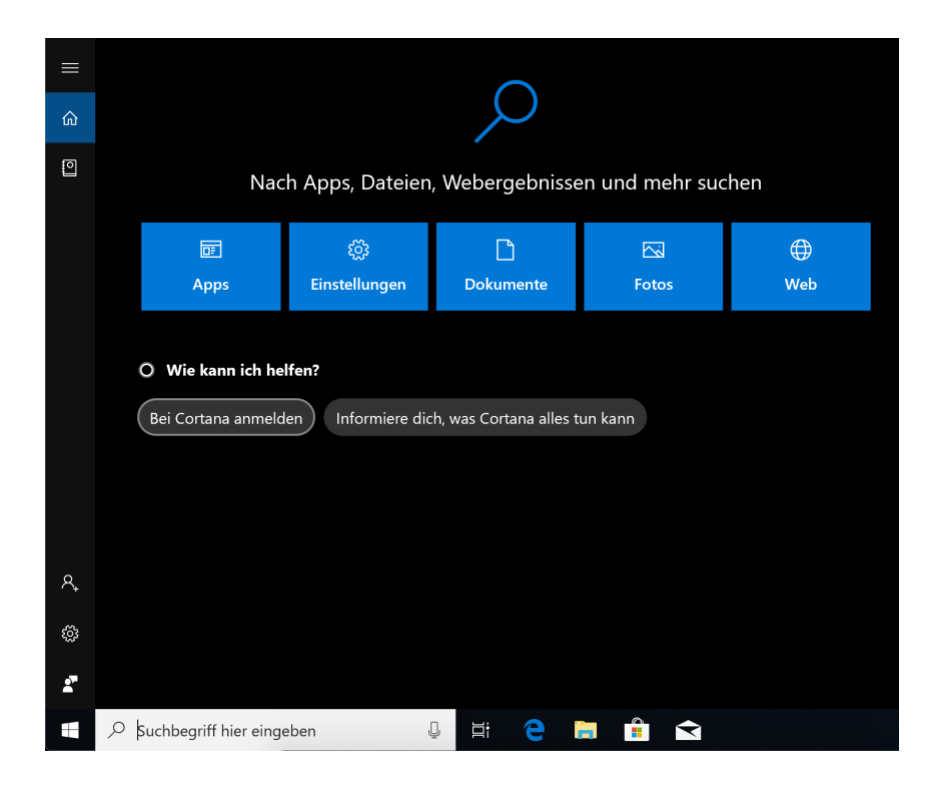

- 4. Dadurch öffnen Sie den Assistenten zur Einrichtung von Cortana. Als Nächstes ist die Anmeldung beim Microsoft-Konto nötig.
- Bei Cortana ist das Microsoft-Konto der Dreh- und Angelpunkt: Hier laufen alle Fäden und Daten der Geräte zusammen, auf denen Sie die digitale Assistentin verwenden. Das hat den Vorteil, dass die Infos überall und jederzeit synchron sind. Wenn Sie am Windows-PC einen Termin eintragen, wollen Sie ihn ja schließlich auch auf Ihrem Tablet oder Laptop zu sehen bekommen. *Wissen*

Mitlesen, mitreden.

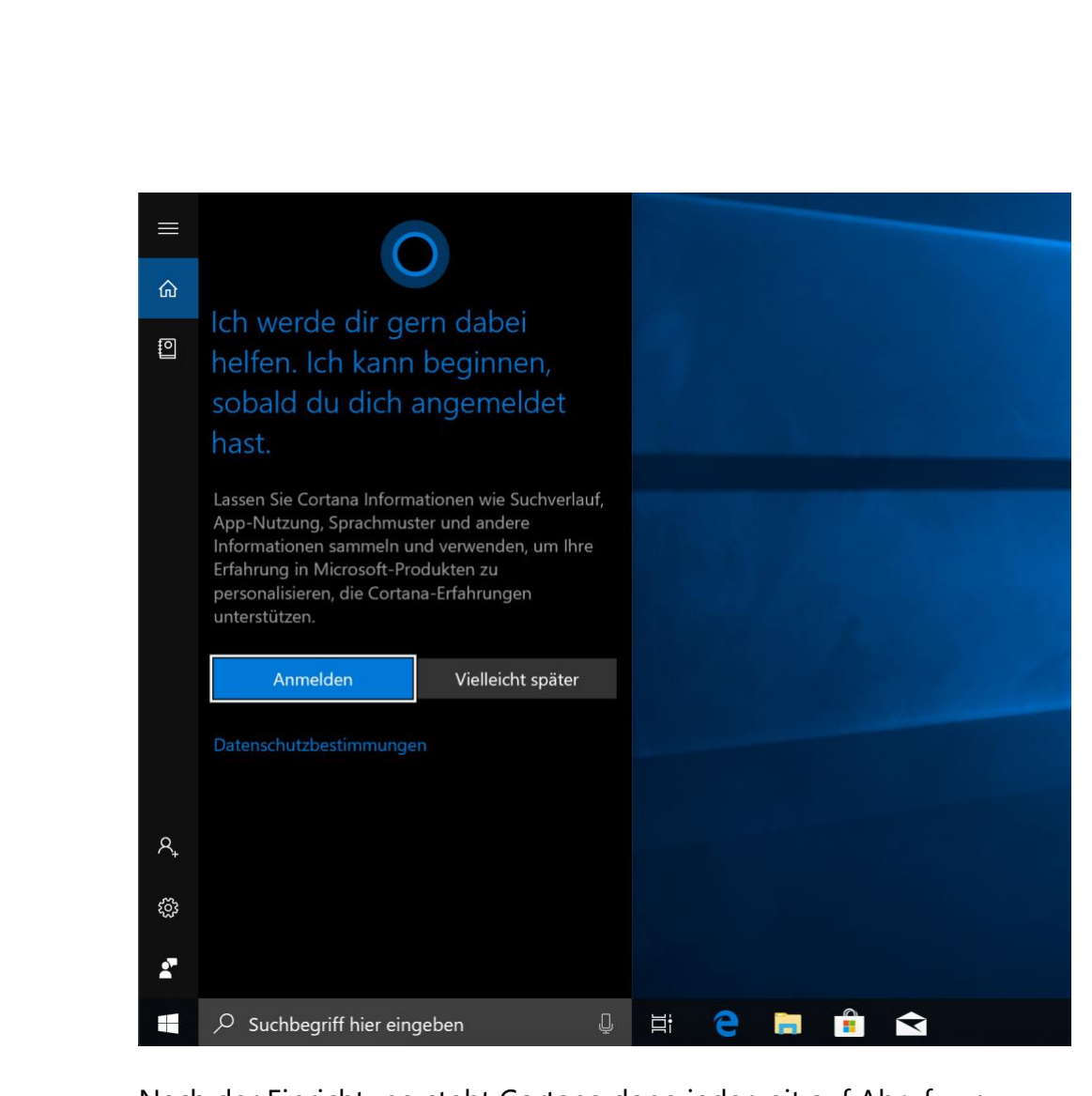

Nach der Einrichtung steht Cortana dann jederzeit auf Abruf zur Verfügung – ein Klick auf das Textfeld **ZUR SUCHE TEXT HIER EINGEBEN** unten links in der Taskleiste genügt.

#### <span id="page-20-0"></span>Cortana optimieren

Cortana einrichten ist mit wenigen Schritten erledigt – zur sinnvollen Nutzung sollte die Assistentin allerdings optimiert werden.

Wer Cortana optimieren will, hat dazu gleich zwei Ausgangspunkte: Einerseits das sogenannte Notizbuch, andererseits die Cortana-Einstellungen. Letztere finden sich in aktuelleren Versionen von Windows 10 in der zentralen Einstellungs-App.

 $\mathbf{L}$ 

# Windows 10-Report Ausgabe 19/08

Mitlesen, mitreden.

#### <span id="page-21-0"></span>**Das Notizbuch füttern**

Microsoft setzt zwar alles daran, Cortana eine Persönlichkeit zu verleihen – künstlicher Intelligenz in der Cloud sei Dank. In Wahrheit steckt hinter der digitalen Assistentin aber nichts weiter als große Datenbanken und Cloud-Server.

Was Siri, Alexa und Co. über die Nutzer wissen, ist nicht immer leicht zu erkennen. Dabei sollten gerade Funktionen, bei denen es besonders viel um persönliche Daten und ihre Auswertung geht, Transparenz zeigen.

Mit jeder Nutzung lernt Cortana Neues über Sie. Damit stets ersichtlich ist, was die digitale Assistentin denn nun so alles weiß, hat sich Microsoft das Konzept des sogenannten Notizbuchs einfallen lassen. Ähnlich wie jemand, der sich Dinge merkt, indem er sie sich aufschreibt, funktioniert das auch bei Cortana.

#### Zuvor sagten wir, das Microsoft-Konto sei der Dreh- und Angelpunkt für Cortana. Jetzt wissen wir auch, warum: Das Notizbuch wird für jeden Nutzer getrennt abgespeichert – und die ID des Nutzers ist eben das Microsoft-Konto. *Wissen*

Das Notizbuch lässt sich mit wenigen Schritten aufrufen:

- 1. Zunächst unten in der Taskleiste auf das Cortana-Suchfeld klicken.
- 2. Jetzt links oben in der Randleiste auf das Notizbuch-Icon klicken.

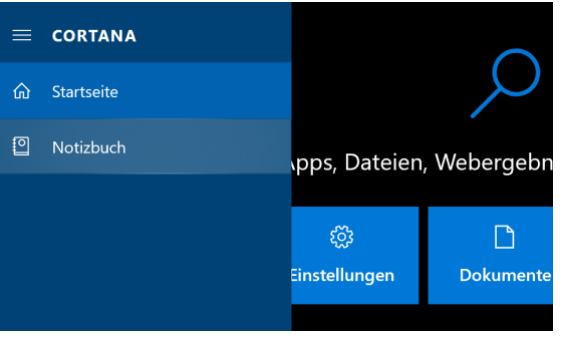

Mitlesen, mitreden.

Die Einstellungen, die Sie hier im Notizbuch tätigen können, lassen sich im Windows 10 Oktober 2018-Update (Version 1809) in drei Bereiche aufteilen:

#### **Persönliches**

Um die Ortsinformationen zu bearbeiten, im oberen Bereich des Notizbuchs auf das Stift-Symbol klicken. Da sich Cortana auch zur Berechnung von Auto-Routen eignet, können Sie hier die private und geschäftliche Adresse hinterlegen.

Wer noch weitere Orte regelmäßig aufsucht, kann Cortana hier übrigens auch mit zusätzlichen Standort-Daten füttern. Dazu einfach oben auf **+ ORT HINZUFÜGEN** klicken und anschließend die gewünschte Anschrift in das Feld **ORT SUCHEN** eintippen.

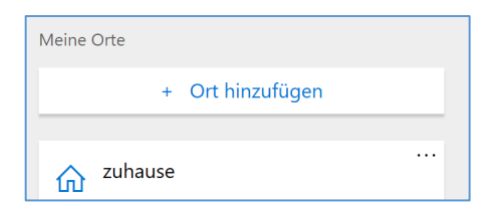

So einfach war das Hinzufügen neuer Orte. Wer hier bereits vorhandene Daten verändern oder entfernen möchte, sollte etwas genauer hinsehen: Bei jedem Eintrag blendet Windows nämlich in der Ecke drei kleine Punkte ein, die als Button fungieren. Per Klick lässt sich ein Menü öffnen, über das der aktuell ausgewählte Ort nachträglich bearbeitet werden kann.

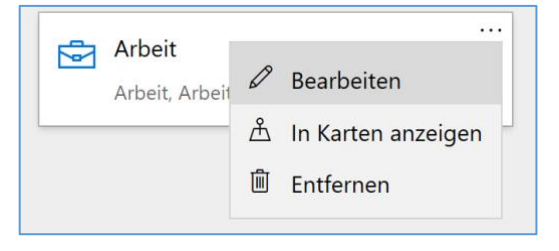

LJ

Mitlesen, mitreden.

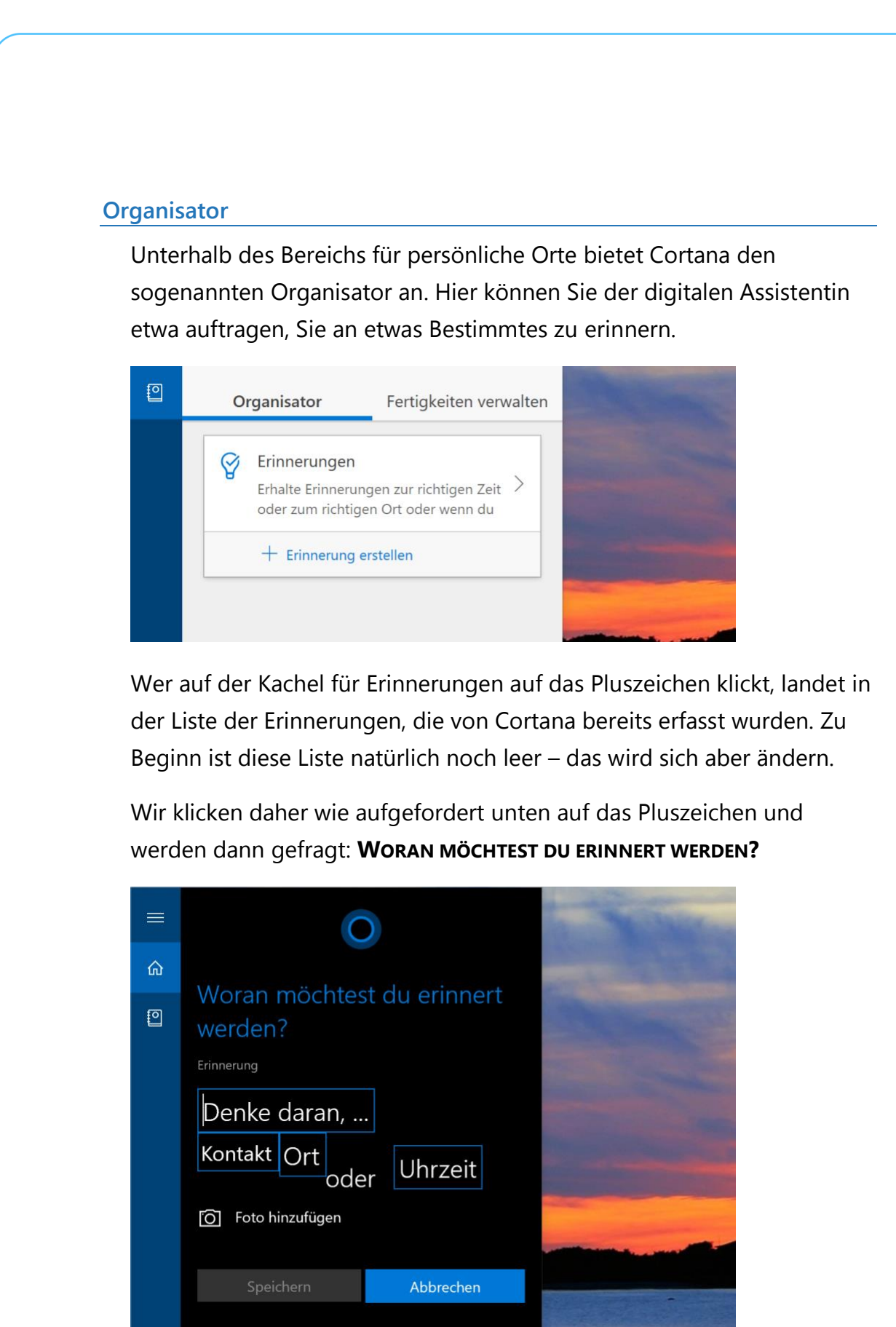

Seite 24 18.09.2018 LJ

LJ

# Windows 10-Report Ausgabe 19/08

Mitlesen, mitreden.

Nun können wir in das Feld **DENKE DARAN, …** einen Text für die Erinnerung eingeben. Darunter haben Sie dann die Auswahl zwischen:

- Kontakt
- Ort
- Uhrzeit

Je nachdem, was hier ausgefüllt oder eingetragen wird, kann Cortana die Erinnerung nämlich verknüpft mit einem bestimmten Kontakt, wenn Sie an einem angegebenen Ort ankommen oder einen Ort verlassen, oder zu einem bestimmten Zeitpunkt wieder anzeigen.

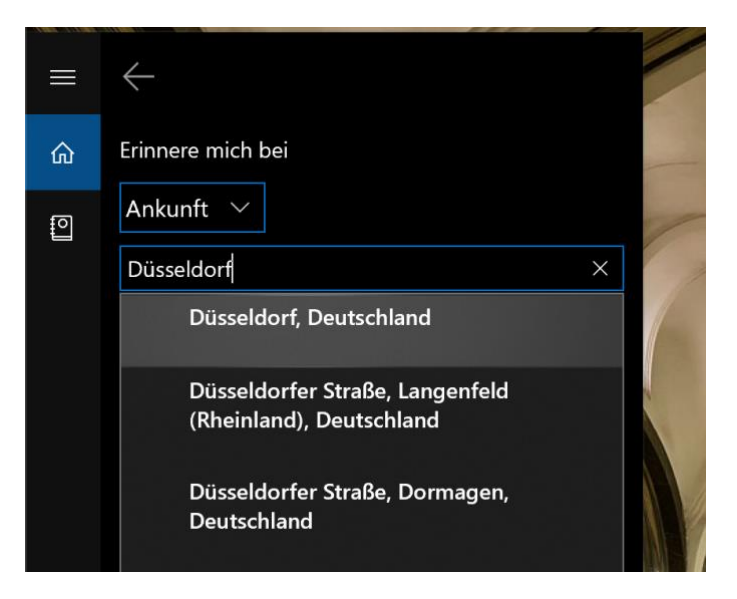

#### **Verbundene Dienste**

Im Bereich Fertigkeiten, der ebenfalls durch Klick auf den entsprechenden Tab im Notizbuch zur Verfügung steht, lässt sich das Wissen der digitalen Assistentin je nach Bedarf anpassen. Sehen wir uns an, was die einzelnen Optionen hier ermöglichen.

Mitlesen, mitreden.

Ein Assistent ist nur nützlich, wenn er auch Zugriff auf die Kommunikationsdaten hat. Das gilt auch für Cortana – sie kann sich mit dem Office 365-Konto, dem LinkedIn-Account, mit Outlook.com und wahlweise auch mit Gmail verbinden. Von hier werden dann etwa eMails ausgewertet, um Termine zu finden, oder Kontakte indiziert, die dann für Termine oder Nachrichten erreicht werden können.

Sie können eine Verbindung zu Office 365 wie folgt herstellen:

- 3. Zunächst auf das Cortana-Feld unten in der Taskleiste klicken, sodass Cortana aktiviert wird.
- 4. Dann in der linken Spalte auf das Notizbuch-Symbol klicken.
- 5. Jetzt zum Bereich **FERTIGKEITEN, VERBUNDENE DIENSTE** wechseln.
- 6. Dann auf die Zeile **OFFICE 365** klicken.
- 7. Nach einem Klick auf den **VERBINDEN**-Button erfolgt die Anmeldung beim Office 365-Konto in einem eigenen Fenster.

Analog verfahren Sie auch für die Dienste LinkedIn, Outlook.com und Gmail – jeweils mit den Anmeldeseiten der Dienste. *Tipp*

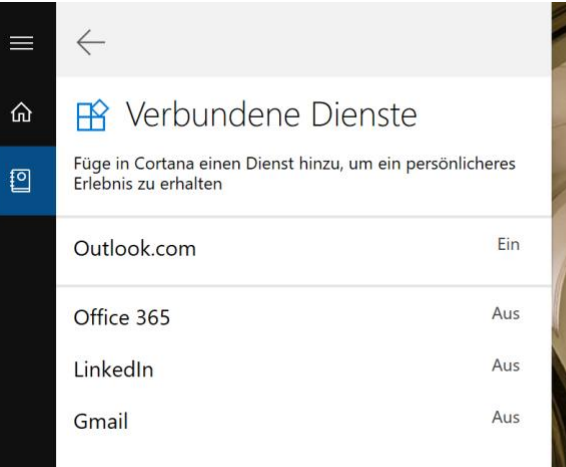

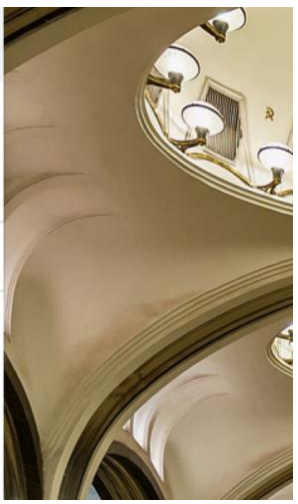

 $\mathbf{L}$ 

Mitlesen, mitreden.

Nach der Anmeldung erscheint der Dienst in der Liste, ist aber jetzt mit dem Vermerk **EIN** versehen. Per Klick auf den Namen des Service und anschließend auf den **TRENNEN**-Button lässt sich die Verbindung auch wieder aufheben.

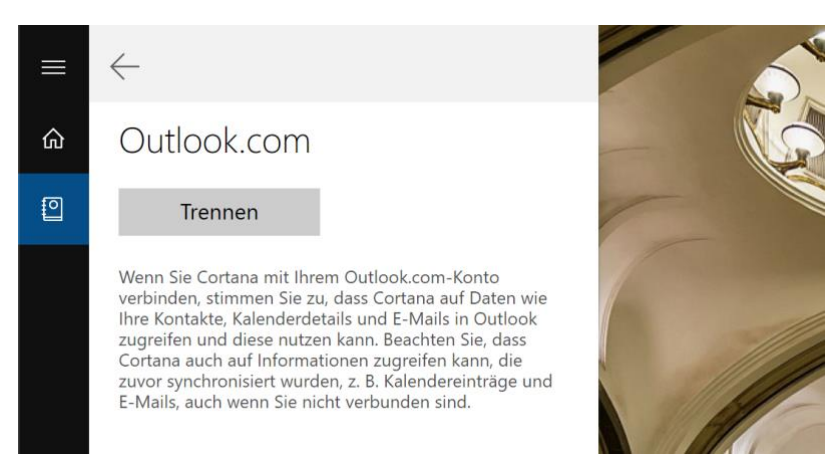

#### **Kalender und Erinnerungen**

Eine der Hauptaufgaben einer Sekretärin besteht darin, Sie an anstehende Meetings und weitere Termine zu erinnern. Das kann auch Cortana übernehmen. Ob die digitale Assitentin in dieser Hinsicht aktiv werden soll, wird im Notizbuch unter **FERTIGKEITEN, KALENDER UND ERINNERUNGEN** festgelegt.

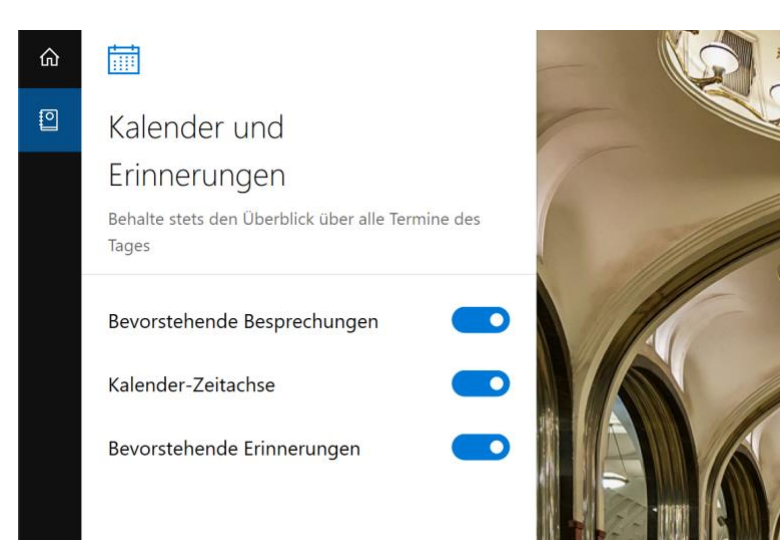

LJ

Mitlesen, mitreden.

- Cortana kann an **bevorstehende Besprechungen** erinnern, wenn diese im Kalender eingetragen sind. Solche Einträge können etwa von Outlook oder Gmail in den Kalender des jeweiligen Dienstes eingetragen werden und stehen dann – eine entsprechende Verknüpfung vorausgesetzt – auch für Cortana zur Verfügung.
- Auf Wunsch stellt Cortana auch eine Übersicht der aktuellen anstehenden Termine in zeitlicher Abfolge bereit. Die zugehörige Funktion in den Fertigkeiten heißt **Kalender-Zeitachse** und ist standardmäßig aktiviert.
- Neben den Einträgen im Kalender sollte Cortana natürlich auch an Einträge erinnern, die mit einer bestimmten Uhrzeit als **Erinnerung** über Cortana selbst eingerichtet wurden – siehe den Abschnitt **Organisator** weiter vorn in diesem Kapitel.

#### **Pendelstrecke und Verkehr**

Wann muss ich wo sein – und was, wenn ich in einen Stau komme? Cortana hilft auch hier weiter. Dazu legen Sie am besten fest, ob Sie normalerweise mit dem Auto oder mit Bus und Bahn unterwegs sind. Dann kann die Assistentin nämlich die aktuelle Verkehrslage mit einbeziehen – eine Verbindung zu Bing Maps, dem Kartendienst von Microsoft, macht es möglich.

Ihre Einstellungen für die Fortbewegung treffen Sie in Cortanas Notizbuch unter **FERTIGKEITEN, PENDELSTRECKE UND VERKEHR**. Hier haben Sie die Auswahl zwischen **AUTO** und **ÖFFENTLICHE VERKEHRSMITTEL**.

 $\mathbf{L}$ 

# Windows 10-Report Ausgabe 19/08

Mitlesen, mitreden.

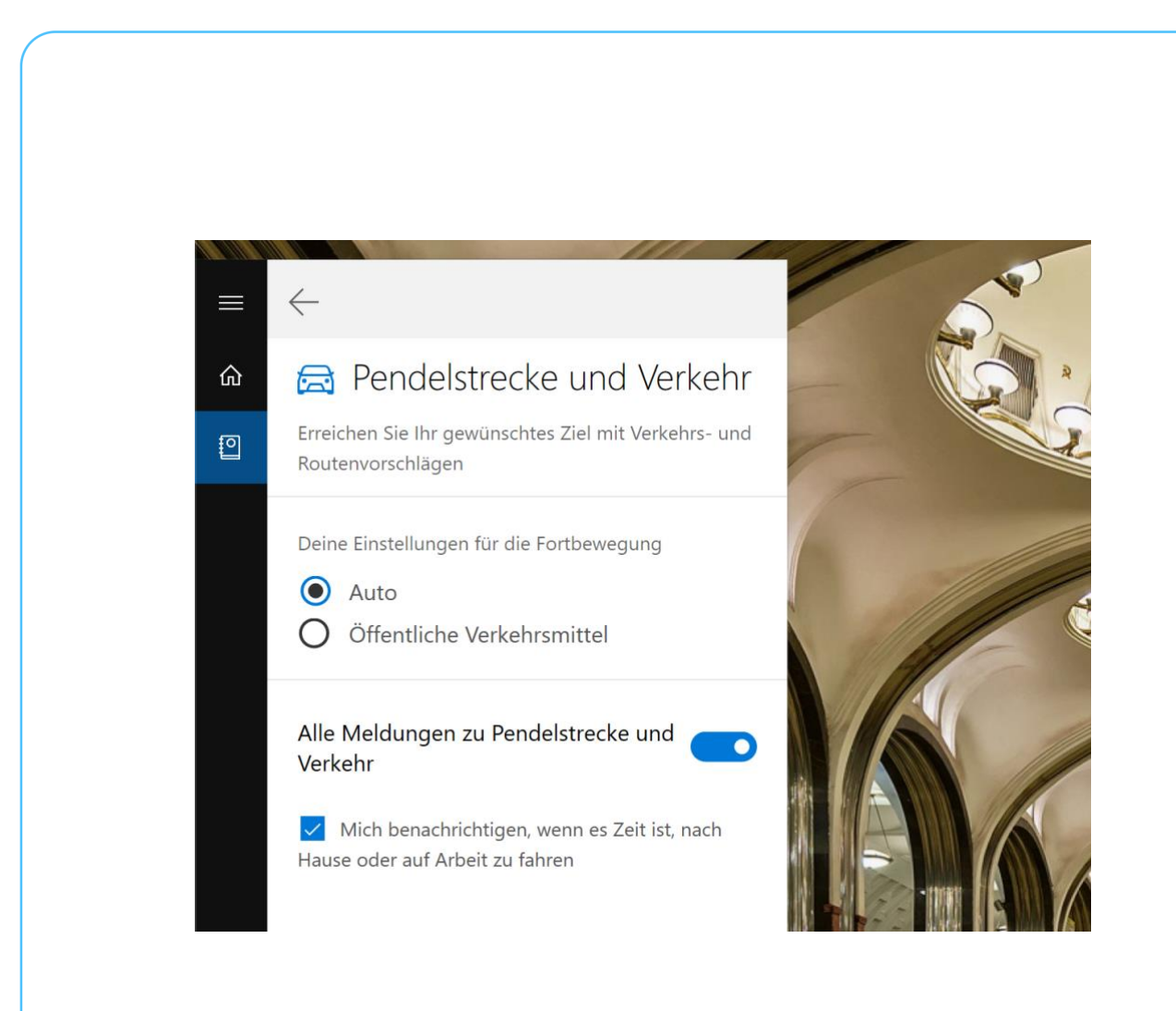

Haben Sie in den Einstellungen zudem auch Ihre private und geschäftliche Adresse hinterlegt, kann Cortana sogar im Voraus denken – und Sie darauf hinweisen, wann Sie losgehen müssen, um rechtzeitig anzukommen.

#### **Finanzen**

Heute kann jeder in ein Unternehmen investieren – zumindest dann, wenn dieses an der Börse notiert ist. Damit Sie als Aktionär immer auf dem neuesten Stand über die Aktien bleiben, die Sie interessieren, kann Cortana diese Aktien auf Wunsch für Sie im Blick behalten und Sie auch über Änderungen informieren.

Mitlesen, mitreden.

Die Liste der überwachten Aktien lässt sich über das Cortana-Notizbuch anpassen. So gehen Sie dazu vor:

- 8. Klicken Sie zunächst unten in der Taskleiste auf das Cortana-Feld und dann links auf das Notizbuch-Icon.
- 9. Nun zum Bereich **FERTIGKEITEN VERWALTEN, FINANZEN** wechseln.
- 10. Hier erscheint jetzt die Liste der nachverfolgten Aktien zu Beginn ist diese natürlich noch leer.

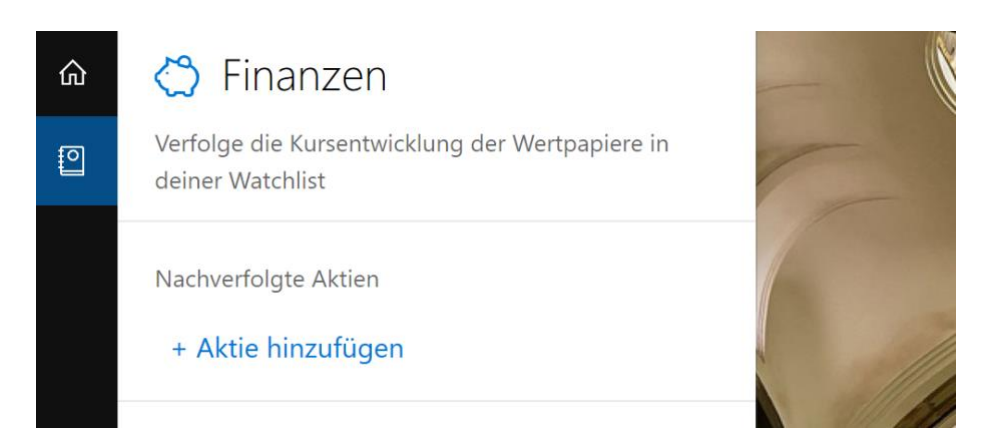

11. Nach einem Klick auf den Link + Aktie hinzufügen können Sie nach dem Aktiensymbol oder dem Namen der Firma suchen, die Sie überwachen wollen. Im Beispiel ist das MSFT, also die Aktie von Microsoft.

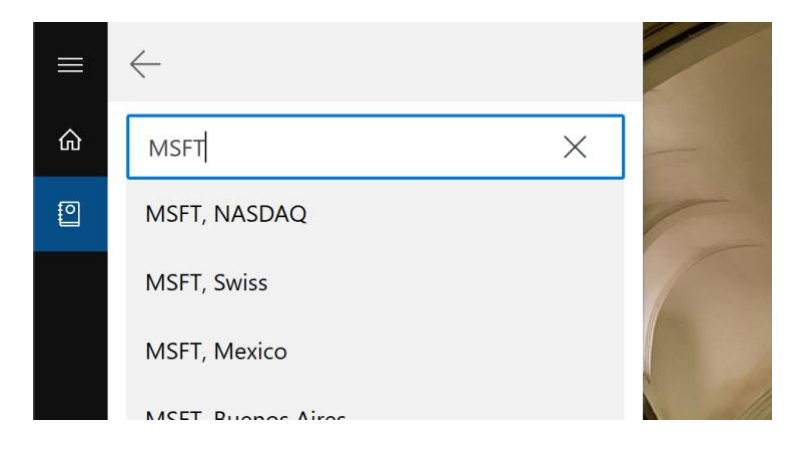

LJ

Mitlesen, mitreden.

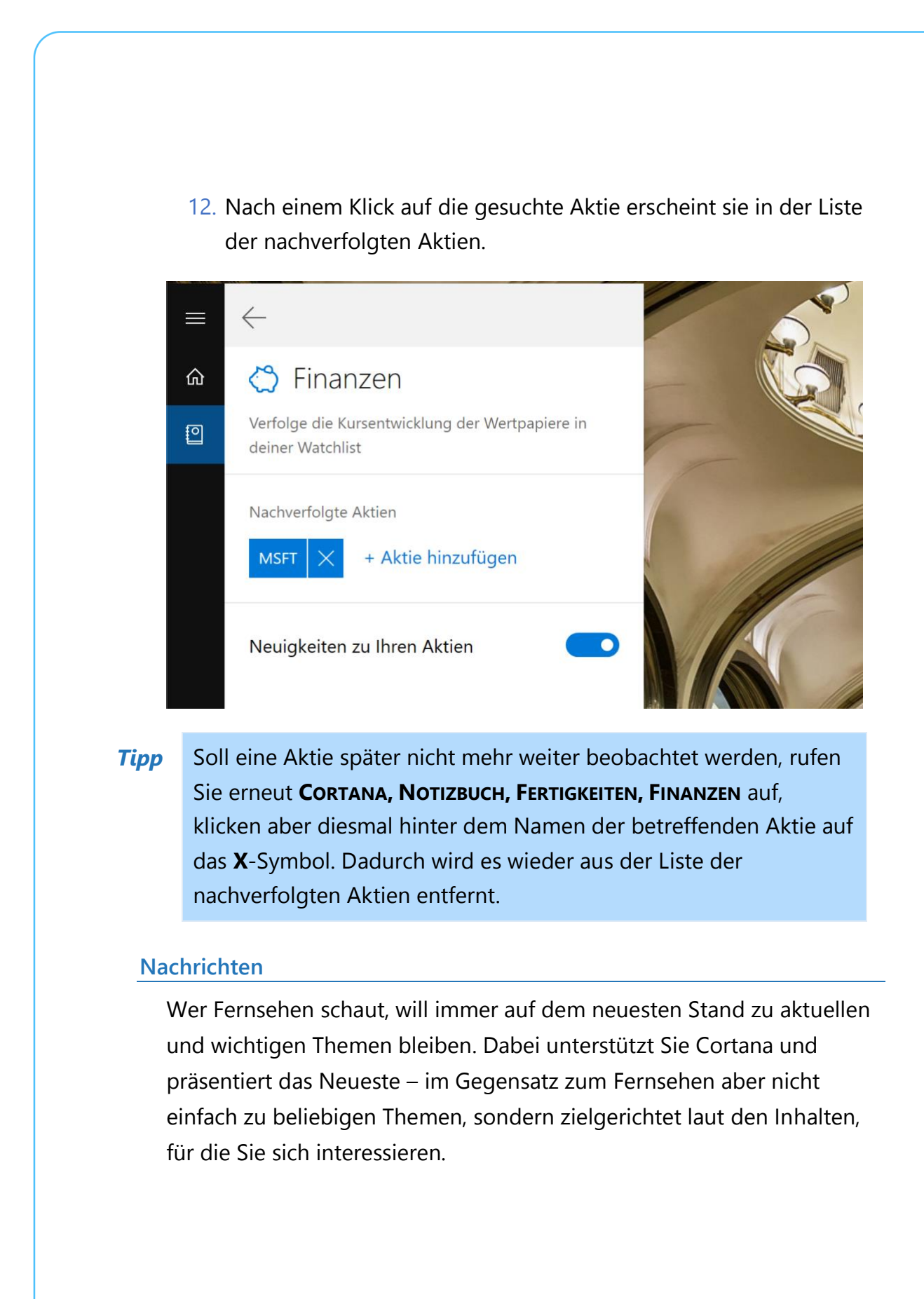

 $\mathbf{L}$ 

 $\mathbf{L}$ 

# Windows 10-Report Ausgabe 19/08

Mitlesen, mitreden.

Welche Themen das überhaupt sind, müssen Sie natürlich erst einmal festlegen. Das ist eine Sache weniger Klicks und erfolgt über das Notizbuch. Wir zeigen, wie es funktioniert:

- 13. Als Erstes unten links in der Taskleiste auf das Cortana-Feld und dann links auf das Symbol für das Notizbuch klicken.
- 14. Jetzt zum Bereich **FERTIGKEITEN, NACHRICHTEN** navigieren.
- 15. Hier können mithilfe des Links **+ THEMA HINZUFÜGEN** Schlagwörter eingetragen werden, nach denen die Nachrichten gefiltert werden sollen.

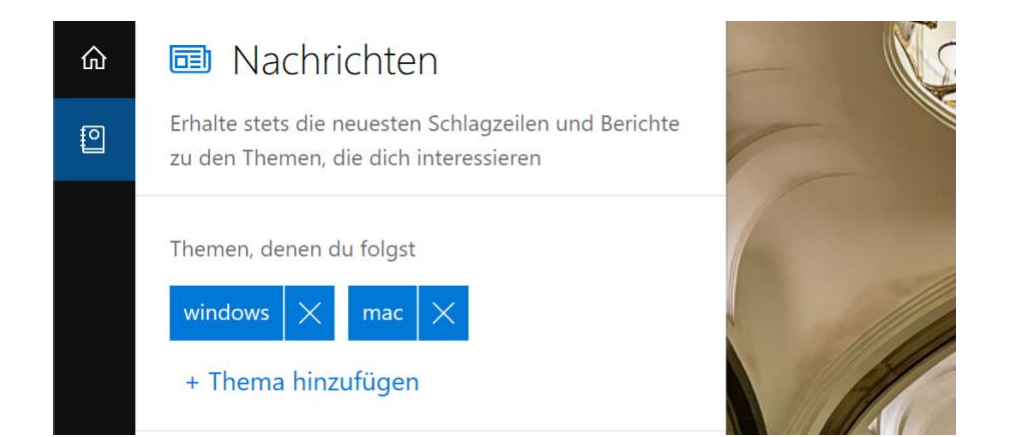

- 16. Direkt darunter haben Sie die Auswahl zwischen mehreren vordefinierten Genres bzw. Kategorien für Nachrichten, aus denen Sie wiederum auswählen können. Im Beispiel interessieren wir uns für Technik-News.
- Getrennt für die festgelegten Schlagwörter und für die eingestellten Nachrichten-Kategorien können Sie nun entscheiden, ob Cortana dafür auch von sich aus Nachrichten und weitere Infos auf ihrer Startseite anzeigen soll. *Tipp*

LJ

# Windows 10-Report Ausgabe 19/08

Mitlesen, mitreden.

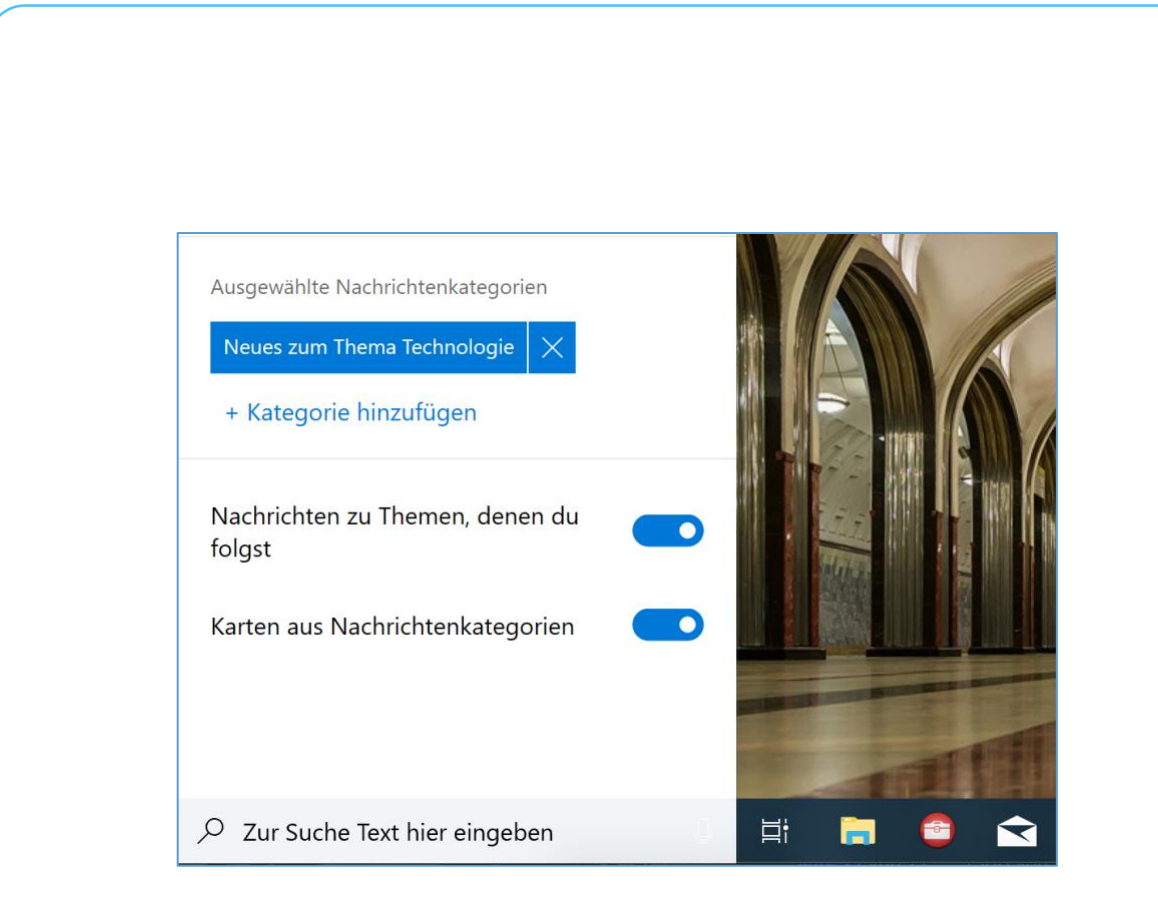

#### **Reisen**

Mithilfe der Integration von eMails und Erinnerungen kann Cortana automatisch erkennen, wenn Flugnummern oder Buchungen in Ihren Nachrichten auftauchen. Solche Details sind, kombiniert mit der Abfrage Ihres aktuellen Standorts, hilfreich – Sie können sich zum Beispiel automatisch erinnern lassen, wann Sie zum Flughafen müssen.

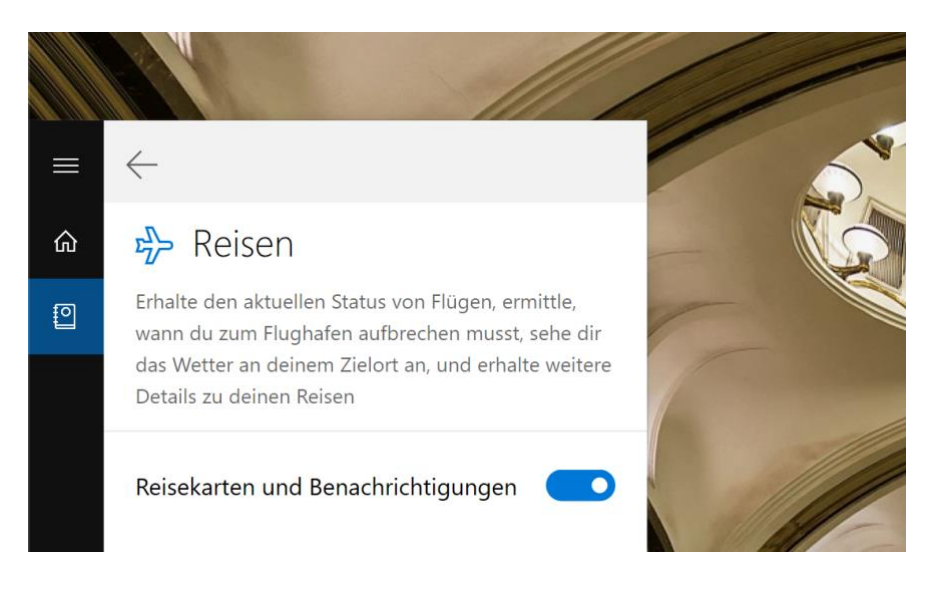

Mitlesen, mitreden.

Diese und weitere Funktionen, etwa die Abfrage des Wetters am Zielort, lassen sich im Cortana-Notizbuch unter der Rubrik **FERTIGKEITEN, REISEN** festlegen. Dazu einfach dort den Schalter namens **REISEKARTEN UND BENACHRICHTIGUNGEN** einschalten – fertig.

#### **Sport**

Ob Bayern München oder Borussia Dortmund – Fußball und weitere Sportarten spielen bei vielen eine große Rolle. Ob "Ihr" Verein momentan auf dem auf- oder absteigenden Ast ist und wie aktuelle Spiele ausgehen, weiß Cortana – aber nur dann, wenn Sie gern verraten, für welchen Club Ihr Herz schlägt.

Die Liste Ihrer Sport-Teams kann im Notizbuch von Cortana unter **FERTIGKEITEN VERWALTEN, SPORT** per Klick auf **+ TEAM HINZUFÜGEN** ausgefüllt werden. Dazu hier einfach nach dem Namen des gewünschten Teams suchen und es dann in der Liste der Vorschläge anklicken.

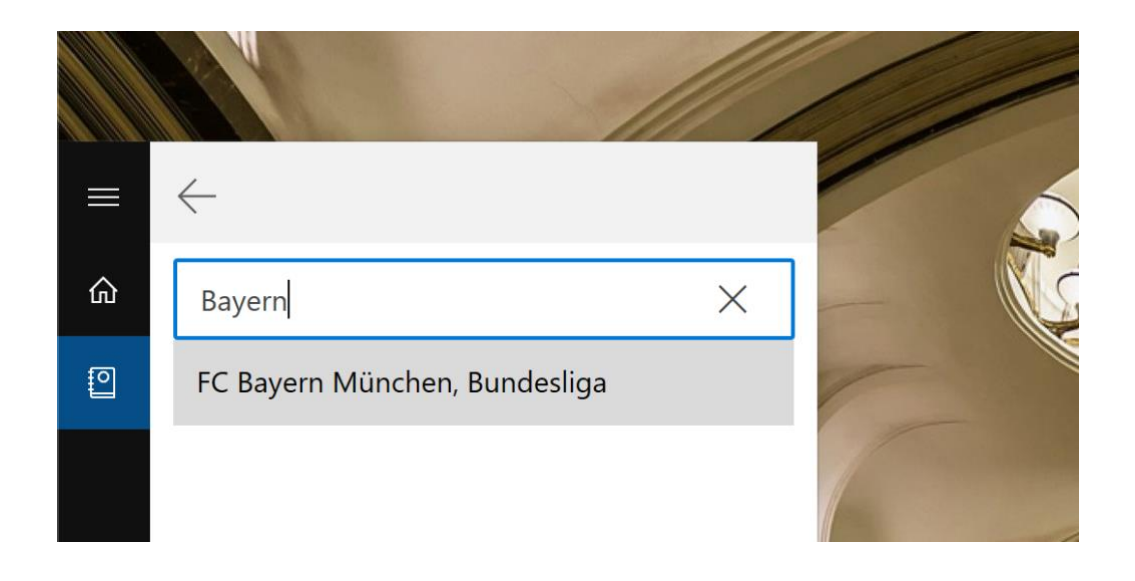

 $\mathbf{L}$ 

# Windows 10-Report Ausgabe 19/08

Mitlesen, mitreden.

#### **Wetter**

Ob Sie einen Regenschirm brauchen oder Sie trockenen Fußes zur Arbeit kommen, erfahren Sie aus erster Hand von Cortana. Dank der Integration von Bing Wetter weiß die digitale Assistentin nicht nur um die aktuelle Wetterlage, sondern kann bei Bedarf auch eine Vorhersage abgeben – und das für mehrere Orte auf einmal.

Welche Orte Cortana für Sie wettertechnisch im Blick behalten soll, legen Sie selbst fest, und zwar im Notizbuch. Hier die nötigen Schritte:

- 17. Zunächst aktivieren Sie Cortana per Klick auf das große Feld.
- 18. Jetzt links auf das Bücher-Icon klicken und dadurch zum Notizbuch wechseln. Wir erinnern uns, dass hierin alle relevanten Zusatzinfos über Sie gespeichert werden.
- 19. Danach zum Bereich **FERTIGKEITEN VERWALTEN**, **WETTER** navigieren.
- 20. Per Klick auf **+ STADT HINZUFÜGEN** können Sie nun den Ort heraussuchen, über dessen Wetter Sie gern informiert bleiben möchten.

Bei Bedarf wiederholen Sie den letzten Schritt und fügen weitere Orte zur Liste von Cortana hinzu.

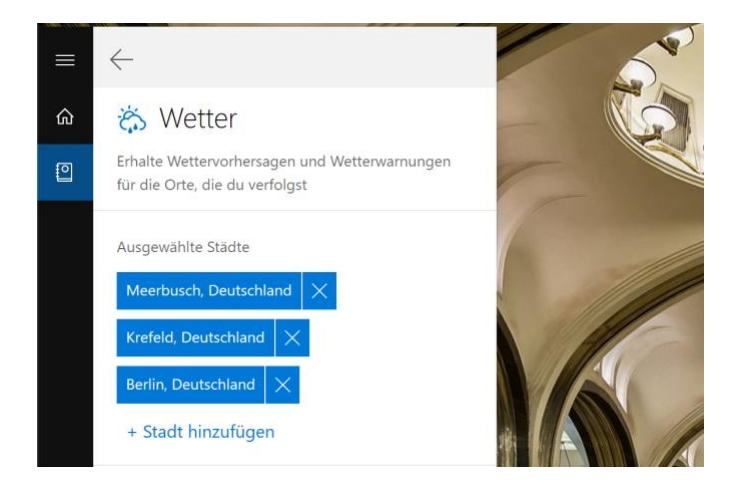

Mitlesen, mitreden.

<span id="page-35-0"></span>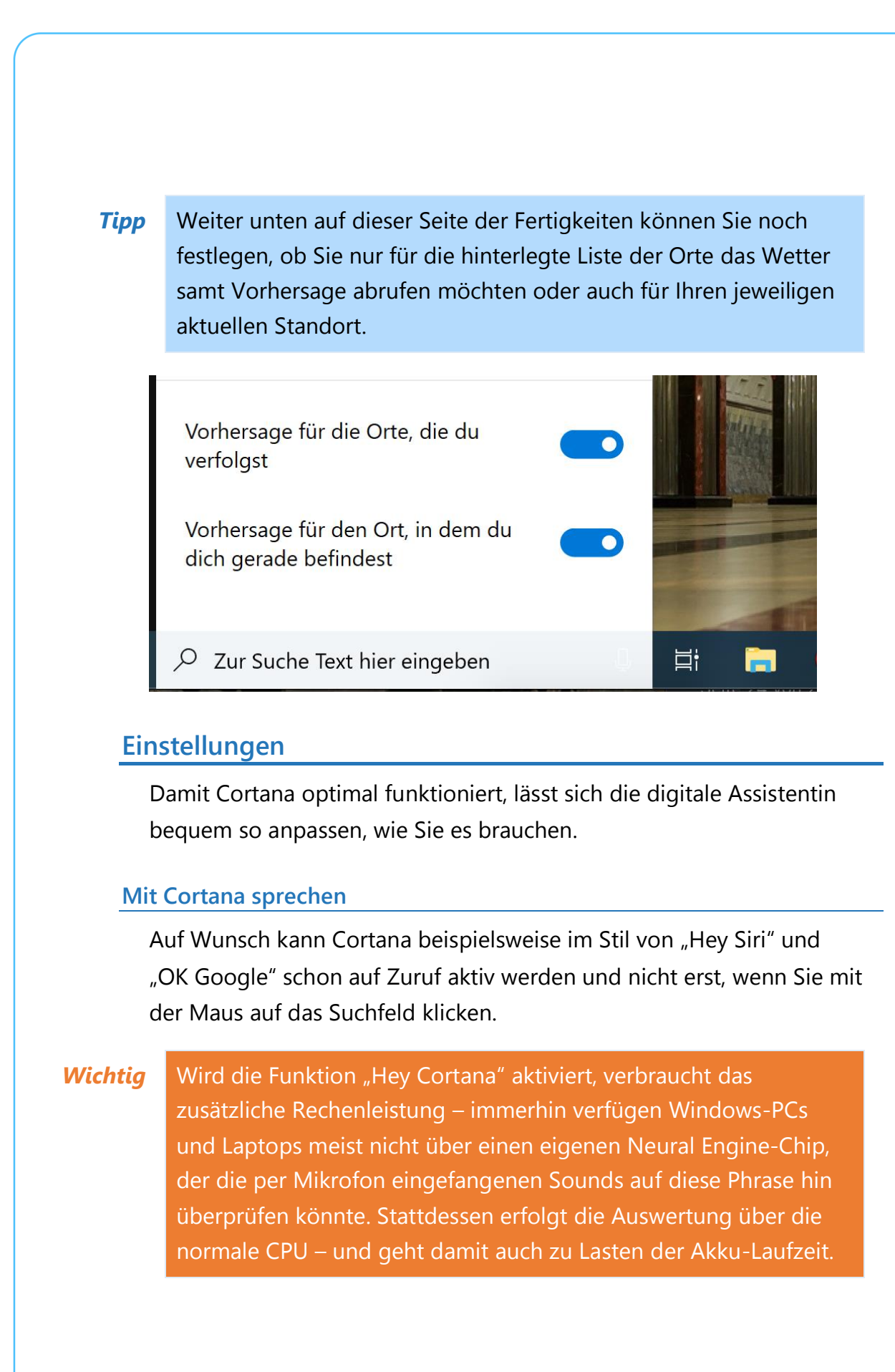

Mitlesen, mitreden.

Hier die nötigen Schritte, um die Zuruf-Funktion für Cortana einzuschalten:

- 21. Zunächst auf **START, EINSTELLUNGEN, CORTANA** klicken.
- 22. Jetzt im Bereich **MIT CORTANA SPRECHEN** den Schalter für **HEY CORTANA** auf **EIN** stellen.

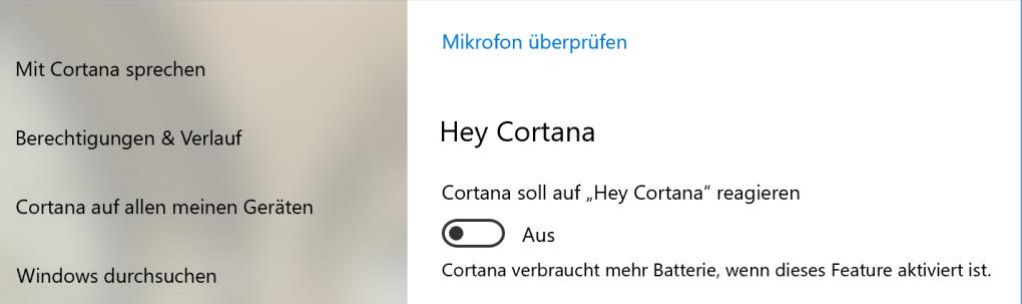

Sobald die Option aktiviert wurde, erscheinen direkt darunter weitere Einstellungen:

- Beispielsweise können Sie festlegen, dass der Computer nicht in den Ruhezustand wechseln soll, solange er ans Stromkabel angeschlossen ist. So können Sie jederzeit "Hey Cortana" sagen und Windows 10 wird darauf reagieren.
- Außerdem können Sie Cortana so trainieren, dass Sie ausschließlich auf Ihre Stimme reagiert, aber nicht, wenn jemand anderes "Hey Cortana" sagt. Wie das genau funktioniert, erzähle ich Ihnen später im Kapitel über versteckte Funktionen.

#### **Berechtigungen festlegen**

Damit Cortana Ihnen optimal Assistenz leisten kann, muss die digitale Assistentin auf vielerlei Informationen zugreifen können. Im Sinne des Datenschutzes haben Sie aber jederzeit die volle Kontrolle darüber, was Cortana über Sie weiß und auf welche Informationen sie zugreifen kann.

Mitlesen, mitreden.

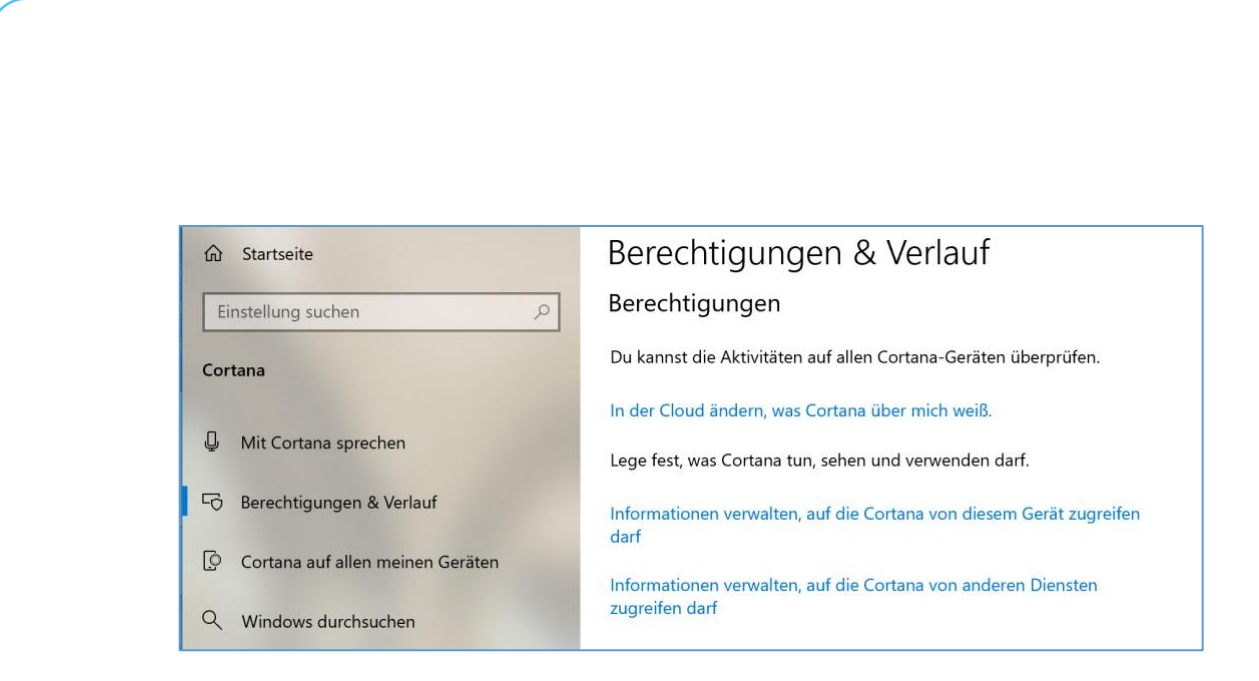

Was Cortana tun, sehen und verwenden darf, legen Sie in den Optionen fest. Hier die nötigen Schritte:

- 23. Zunächst unten in der Taskleiste auf das Cortana-Suchfeld klicken.
- 24. Jetzt folgt auf der linken Seite ein Klick auf das Zahnrad-Symbol, um die Einstellungen zu öffnen.
- 25. Nun im Menü links den Eintrag **BERECHTIGUNGEN & VERLAUF** markieren.
- 26. Wenn Sie danach rechts auf den Link **IN DER CLOUD ÄNDERN, WAS CORTANA ÜBER MICH WEISS** klicken, öffnet sich ein Browser und zeigt eine Übersicht über die gespeicherten Informationen an.
- 27. Über den Link **INFORMATIONEN VERWALTEN, AUF DIE CORTANA VON ANDEREN DIENSTEN ZUGREIFEN DARF** öffnet sich wieder die Ansicht der verbundenen Dienste, die wir bereits in einem vorherigen Abschnitt kennengelernt haben – etwa zum Herstellen einer Verbindung zum Online-Webmaildienst von Gmail, Outlook.com, Office 365 oder auch zu LinkedIn.

LJ

LJ

# Windows 10-Report Ausgabe 19/08

Mitlesen, mitreden.

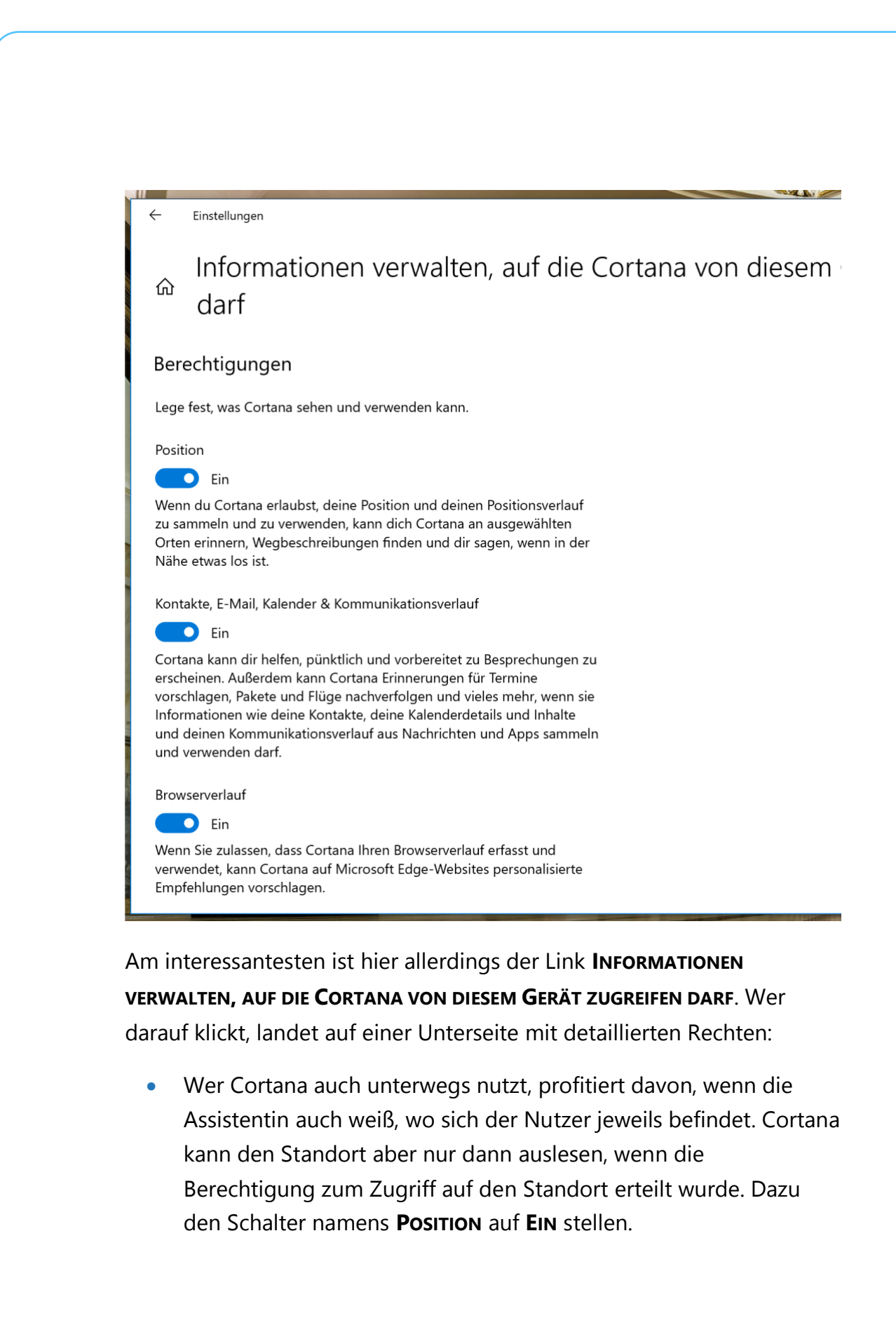

Mitlesen, mitreden.

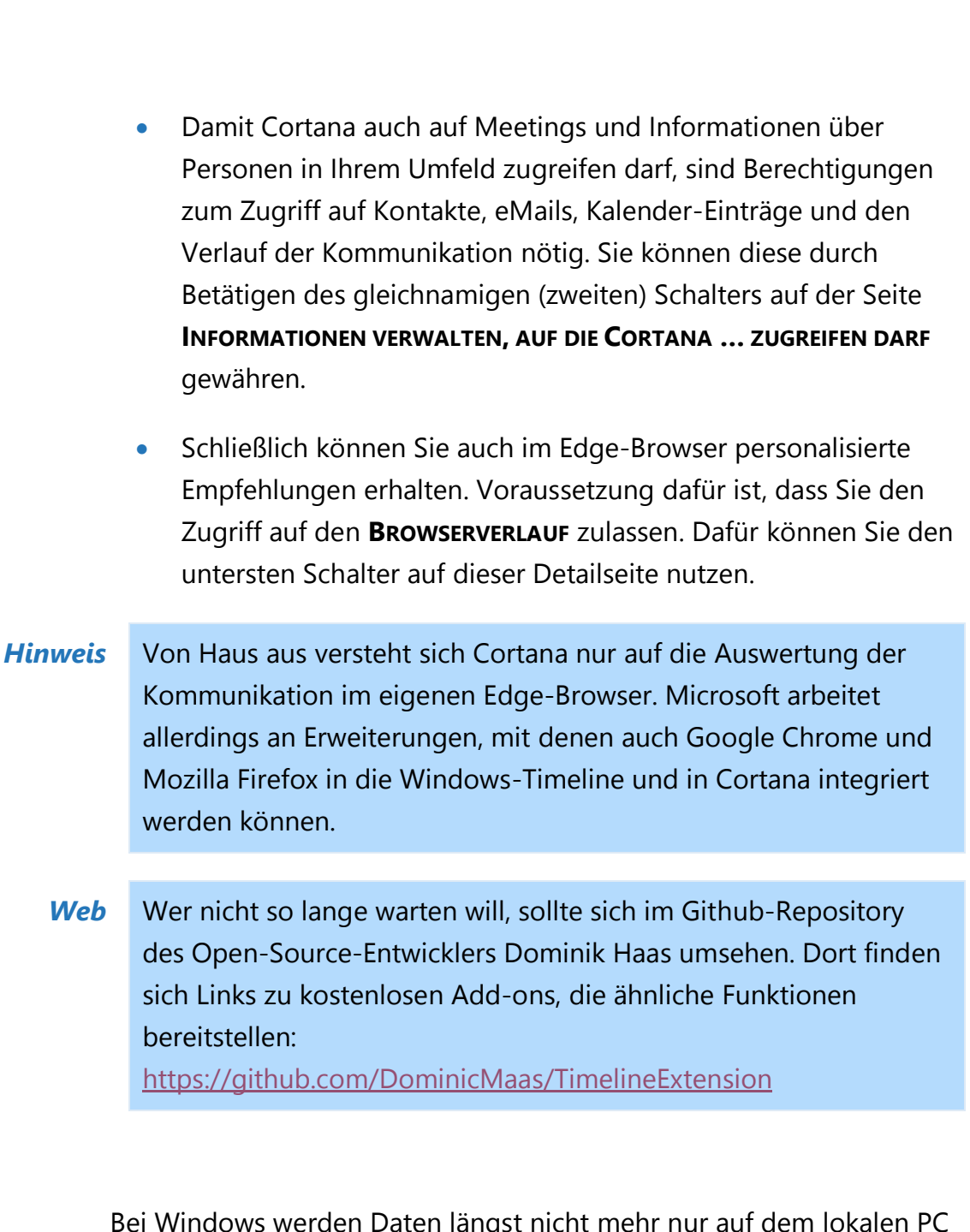

Bei Windows werden Daten längst nicht mehr nur auf dem lokalen PC gespeichert, sondern auch in der Cloud – etwa auf dem OneDrive-Speicher, den jedes Microsoft-Konto bekommt. Auf Wunsch kann Cortana solche Inhalte auch mit in die Suchergebnisse einbeziehen.

LJ

### Windows 10-Report Ausgabe 19/08

Mitlesen, mitreden.

Um diese Funktion zu aktivieren, sollten Sie die zugehörige Option einschalten:

- 28. Zunächst auf **START, EINSTELLUNGEN** klicken.
- 29. Jetzt zum Bereich **CORTANA** wechseln.
- 30. Nun links den Eintrag **BERECHTIGUNGEN & VERLAUF** aufrufen.
- 31. Dann unter der Überschrift **CLOUDSUCHE** den Schalter auf **EIN** stellen.

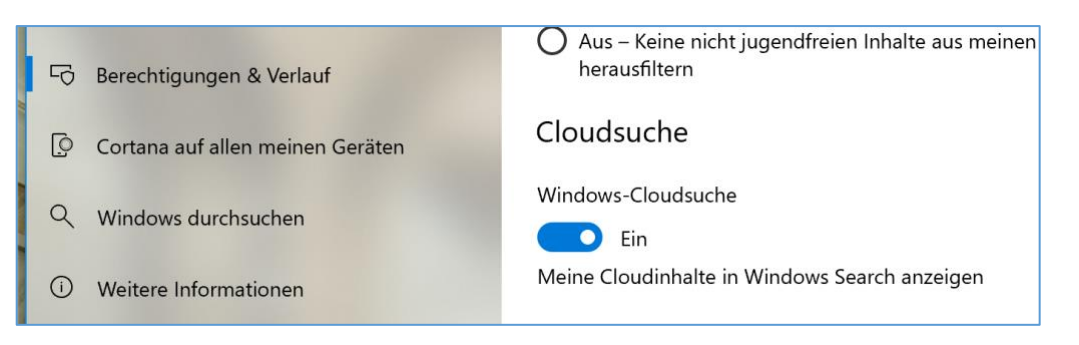

Apropos mobile Nutzung: Bei der Arbeit am Schreibtisch müssen Sie nicht immer Ihr Handy zur Hand nehmen. Dank der automatischen Übertragung von Telefon-Benachrichtigungen kann Cortana Sie auf dem PC darauf hinweisen, wenn neue SMS oder App-Mitteilungen auf Ihrm Android-Handy eingetroffen sind.

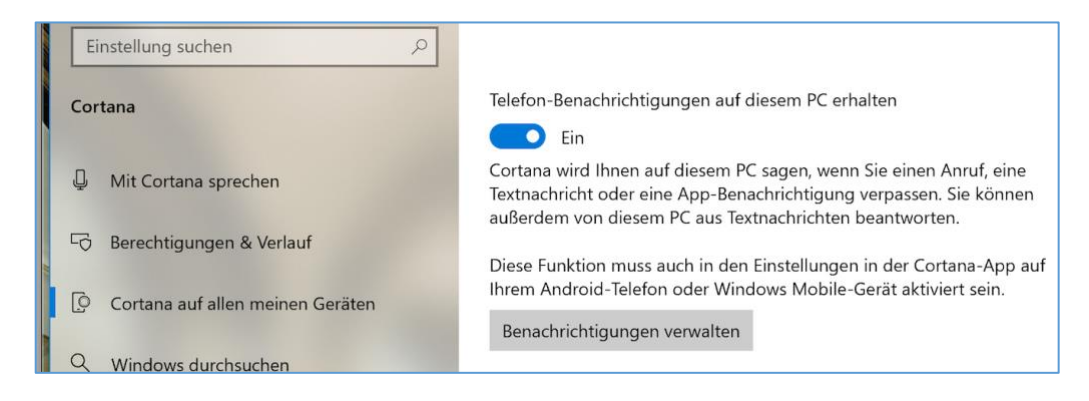

Mitlesen, mitreden.

Damit das funktioniert, aktivieren Sie den entsprechenden Schalter – Sie finden ihn innerhalb der Cortana-Einstellungen, wenn Sie auf der linken Seite zum Bereich **CORTANA AUF ALLEN MEINEN GERÄTEN** klicken. Dann rechts oben die Option **TELEFON-BENACHRICHTIGUNGEN AUF DIESEM PC ERHALTEN** auf **EIN** stellen.

*Hinweis*

Damit die Übertragung der Mitteilungen an Cortana auch tatsächlich funktioniert, müssen auch an den Einstellungen des mobilen Geräts Änderungen vorgenommen werden, und zwar innerhalb der Cortana-App.

#### <span id="page-41-0"></span>Sprache optimieren

Ein besonderes Merkmal aller digitalen Assistenten ist, dass sie sich klassischerweise per Spracheingabe bedienen lassen. Dazu nutzt jeder Assistent – Siri, Alexa, Google Voice und auch Cortana – Start-Kommandos, die die Spracheingabe für den jeweiligen Assistenten aktivieren. Bei Cortana ist dies "Hey Cortana".

Oft befindet sich aber mehr als eine Person in einem Raum, während Cortana genutzt werden soll. Sind dann auch mehrere Geräte mit Windows 10 im Einsatz, reagieren sie alle, wenn eine der Personen dieses Sprach-Kommando ausspricht. Damit dem vorgebeugt wird und nur das Gerät des tatsächlichen Benutzers auf "Hey Cortana" reagiert, lässt sich die Spracheingabe von Cortana an die Stimme des Nutzers anpassen.

Microsoft hat dies recht einfach gelöst: Durch simples Wiederholen bzw. Vorlesen bestimmter vorgegebener Sätze ist die digitale Assistentin in der Lage, die Stimme des Nutzers zu erlernen. Wir zeigen im Folgenden, wie dies genau funktioniert:

Mitlesen, mitreden.

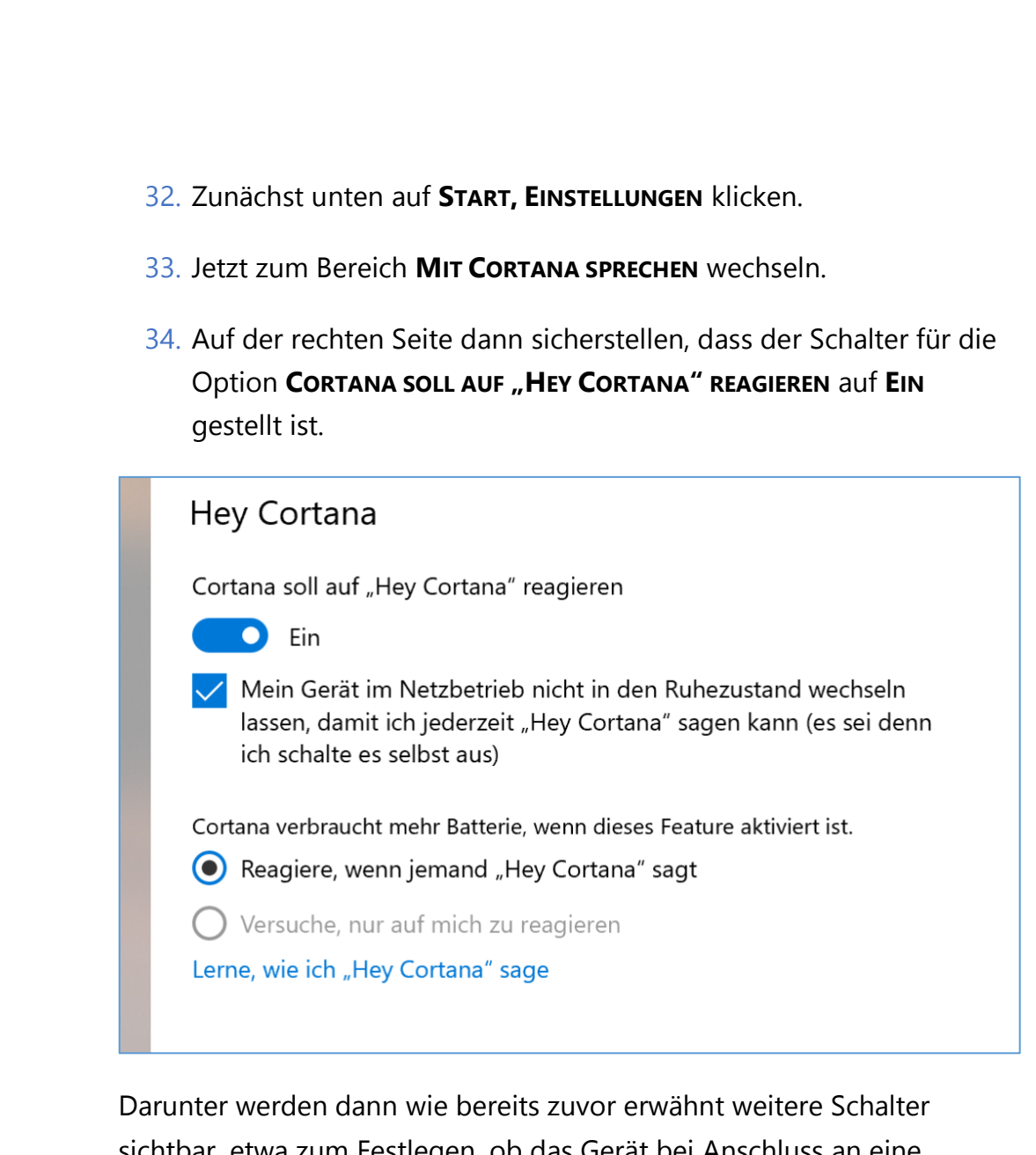

sichtbar, etwa zum Festlegen, ob das Gerät bei Anschluss an eine Steckdose in den Ruhezustand wechseln darf oder dies vermieden werden soll, damit der Nutzer jederzeit Cortana per Spracheingabe aktivieren kann.

Uns interessiert an dieser Stelle aber der unscheinbare Link **LERNE, WIE ICH** "HEY CORTANA" SAGE. Per Klick darauf startet das Stimmtraining für Cortana. Es erscheint unten im eigenen Cortana-Feld.

Mitlesen, mitreden.

Jetzt sollte man sich ein ruhiges Plätzchen suchen, an dem so wenig Störgeräusche wie möglich auftreten. Je genauer Cortana die Stimme erkennen kann, desto besser funktioniert hinterher die Erkennung, welcher Benutzer gerade spricht.

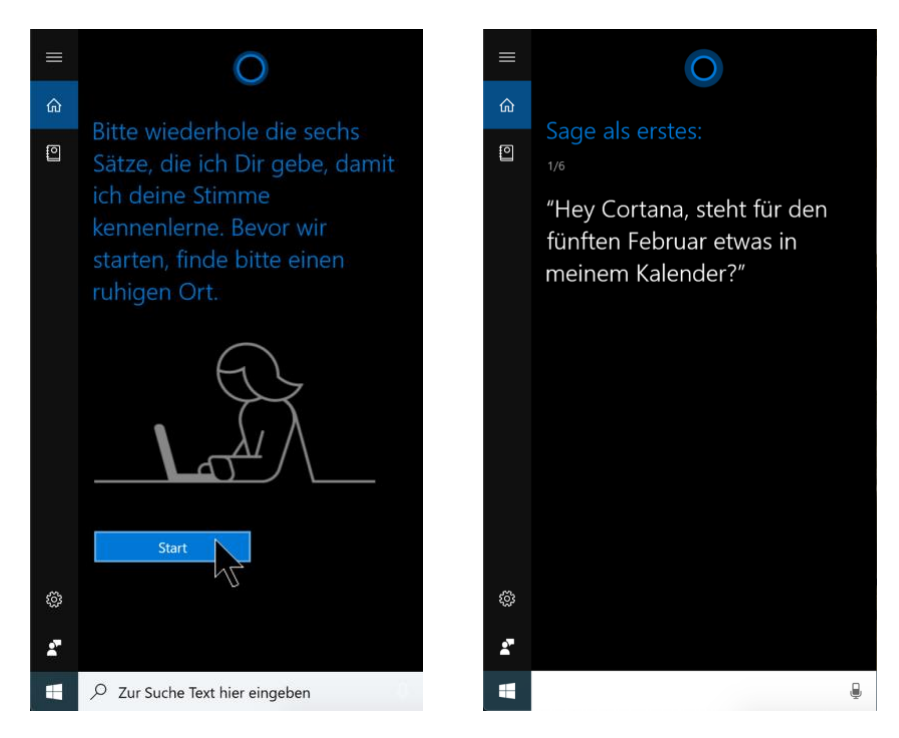

Nun also unten auf den Button **START** klicken und anschließend den Anweisungen folgen, indem die jeweils dargestellten Sätze vorgelesen werden. Sollte einmal ein Satz nicht korrekt erkannt werden, bietet Cortana dem Nutzer die Möglichkeit, ihn zu wiederholen. In der Liste finden sich so einfache Phrasen, die auch im täglichen Einsatz benutzt werden könnten, etwa "Hey Cortana, steht für den 5. Februar etwas in meinem Kalender?".

Nach Abschluss aktiviert Windows im Einstellungsfenster die Option Versuche, nur auf mich zu reagieren – sie war zuvor ausgegraut gewesen.

Mitlesen, mitreden.

Zwar versucht Cortana, nur auf die Stimme des eigentlichen Nutzers zu reagieren, der das Stimmtraining durchgeführt hat – das klappt aber nicht immer, etwa, wenn die Assistentin die Stimme nicht eindeutig erkennen kann oder wenn mehrere sprechende Personen eine ähnliche Stimme haben. *Tipp*

#### <span id="page-44-0"></span>Versteckte Funktionen nutzen

Zum wirklichen Cortana-Experten werden Sie erst, wenn Sie auch die versteckten Funktionen kennen, die sich mit der digitalen Assistentin nutzen lassen – und die den Büro-Alltag leichter machen.

#### <span id="page-44-1"></span>**System-Funktionen steuern**

Per Sprachbefehl lässt sich über Cortana etwa die Drahtlos-Aktivität am Laptop fernsteuern. Das ist nützlich, wenn bei Ihnen die Bluetooth- und WLAN-Funktion nicht dauerhaft aktiviert sein soll.

Wer etwa "Hey Cortana" sagt, kurz wartet und dann die Aufforderung erteilt: "Schalte Bluetooth ab!", bekommt wenig später die Rückmeldung, dass Bluetooth jetzt deaktiviert ist. Ähnlich funktioniert das Ganze auch für die WLAN-Funktion.

#### <span id="page-44-2"></span>**Entfernungen und Routen errechnen**

Wer gern wissen will, wie weit es etwa vom aktuellen Standort bis nach Berlin ist, muss Cortana nur fragen: "Hey Cortana, wie weit ist es bis nach Berlin?" Nach wenigen Momenten kommt die Antwort, und zwar nicht nur Kilometern, sondern auch mit einem passenden Karten-Ausschnitt.

Übrigens weiß Cortana nicht nur, wie weit der angefragte Ort entfernt ist, sondern auch, wie Sie dort hinkommen. Dazu einfach eine leicht

Mitlesen, mitreden.

modifizierte Frage stellen, etwa "Hey Cortana, wie komme ich zur Stromstraße in Düsseldorf?"

Am Desktop-PC startet die digitale Assistentin daraufhin umgehend die Karten-App und präsentiert auch gleich die passende Navigation, inklusive Routen-Informationen und markierter Karte.

#### <span id="page-45-0"></span>**Programm-Start per Sprach-Kommando**

Auf Zuruf kann Cortana, wie Apples Siri übrigens auch, Anwendungen auf dem Gerät starten. Dazu genügt eine Aufforderung wie zum Beispiel "Hey Cortana, starte Google Chrome!" – "Hey Cortana, starte Word!"

Wie wir sehen, ist die Auswahl hier keineswegs nur auf Microsofteigene Programme oder Apps aus dem Microsoft Store beschränkt. Starten lassen sich alle Anwendungen, die momentan auf dem Gerät installiert sind, sofern Cortana den Namen des jeweiligen Programms erkennt. *Tipp*

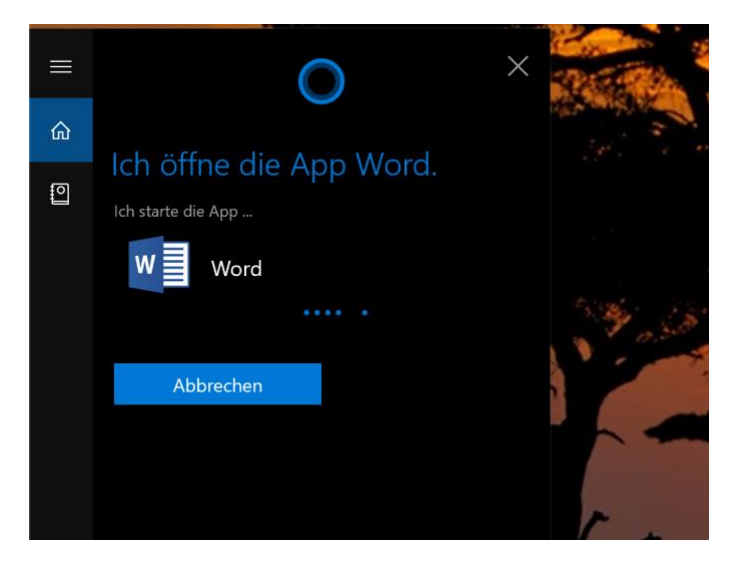

◯ Seite 46  $\frac{1}{2}$   $\frac{1}{2}$   $\frac{1}{2}$   $\frac{1}{2}$   $\frac{1}{2}$   $\frac{1}{2}$   $\frac{1}{2}$   $\frac{1}{2}$   $\frac{1}{2}$   $\frac{1}{2}$   $\frac{1}{2}$   $\frac{1}{2}$   $\frac{1}{2}$   $\frac{09,00}{18,09,2018}$ 

LJ

# Windows 10-Report Ausgabe 19/08

Mitlesen, mitreden.

#### <span id="page-46-0"></span>Cortana deaktivieren

Wer Cortana aus dem einen oder anderen Grund doch nicht nutzen möchte, kann die digitale Assistentin auch abschalten und stattdessen auf die klassische Suchfunktion setzen.

Mit dem Windows 10 Anniversary Update hat Microsoft den zentralen Schalter zum Deaktivieren von Cortana allerdings aus den Einstellungen verbannt. Jetzt ist ein Eingriff in die Registry oder den Gruppenrichtlinien-Editor nötig. Hier steht, wie's geht:

- 35. Zunächst gleichzeitig **(¤)**+**(R)** drücken, um den **AUSFÜHREN**-Dialog aufzurufen.
- 36. Jetzt regedit eintippen und mit Klick auf **OK** bestätigen.

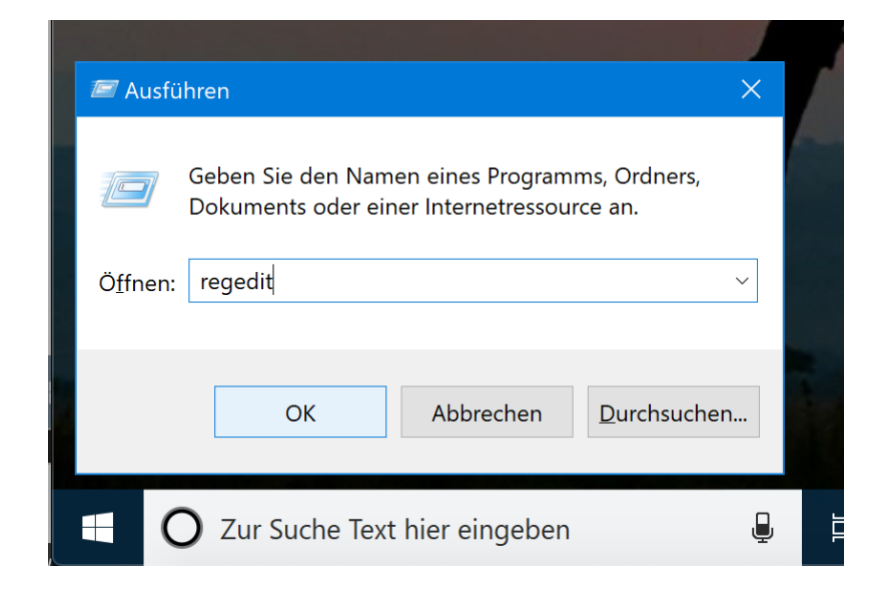

- 37. Dann die Admin-Nachfrage mit **JA** beantworten.
- 38. Jetzt auf der linken Seite zum Schlüssel **HKEY\_LOCAL\_MACHINE, SOFTWARE, Policies, Microsoft, Windows, Windows Search** wechseln.

Mitlesen, mitreden.

- 39. Existiert hier im Ordner **Windows** kein Unterschlüssel namens **Windows Search**, lässt er sich anlegen, indem mit der rechten Maustaste auf den Eintrag **Windows** geklickt wird. Dann auf **NEU, SCHLÜSSEL** klicken und den Namen Windows Search eintragen.
- 40. Daraufhin auf der rechten Seite ebenfalls über einen Rechtsklick einen neuen **DWORD-WERT (32-BIT)** erstellen, der den Namen AllowCortana bekommt. Falls dieser Wert schon existiert, einfach per Doppelklick öffnen und als Wert 0 zuweisen.

Fertig! Nach der nächsten Ab- und Anmeldung oder dem PC-Neustart ist Cortana abgeschaltet und wurde durch die klassische Windows-Suche ersetzt.

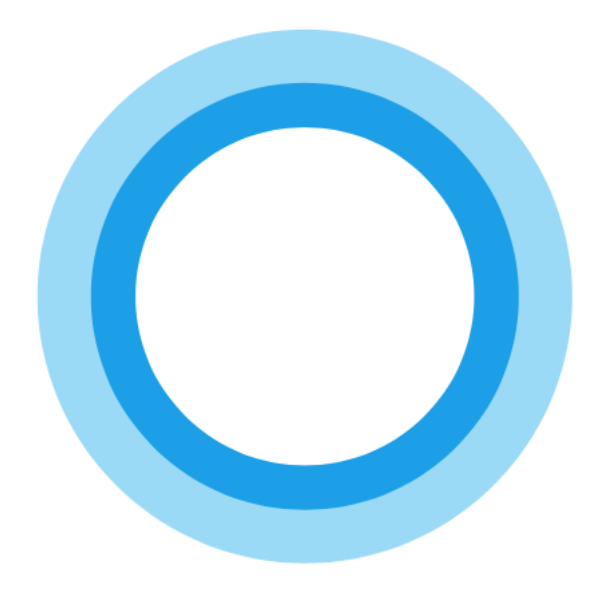

 $\mathbf{L}$ 

Mitlesen, mitreden.

#### <span id="page-48-0"></span>Selbstüberwachung mit Apps

Daten werden überall gesammelt – nicht nur in Digitalen Assistenten. Es wird viel darüber gesprochen, was Anwendungen und Apps auf unseren Windows-Rechnern so alles an Daten erheben und speichern. Zu Recht, denn das ist ein wichtiges Thema.

Gleichzeitig gibt es den Trend der Selbstvermessung: Essen, Trinken, Kalorien, Bewegung, Fitness, Atmung, Puls, Schlaf: Es gibt heute fast nichts mehr, was man heute nicht mit Hilfe passender Apps überwachen und auswerten könnte – und auch hier fallen jede Menge Daten an.

Die Industrie hat unzählige Geräte im Angebot, die bei der Selbstüberwachung helfen: Blutdruckmessgeräte, die vernetzt sind. Wagen, die per WLAN das Gewicht übertragen. Und natürlich Fitness-Tracker, die jede noch so kleine Bewegung registrieren – und verbuchen.

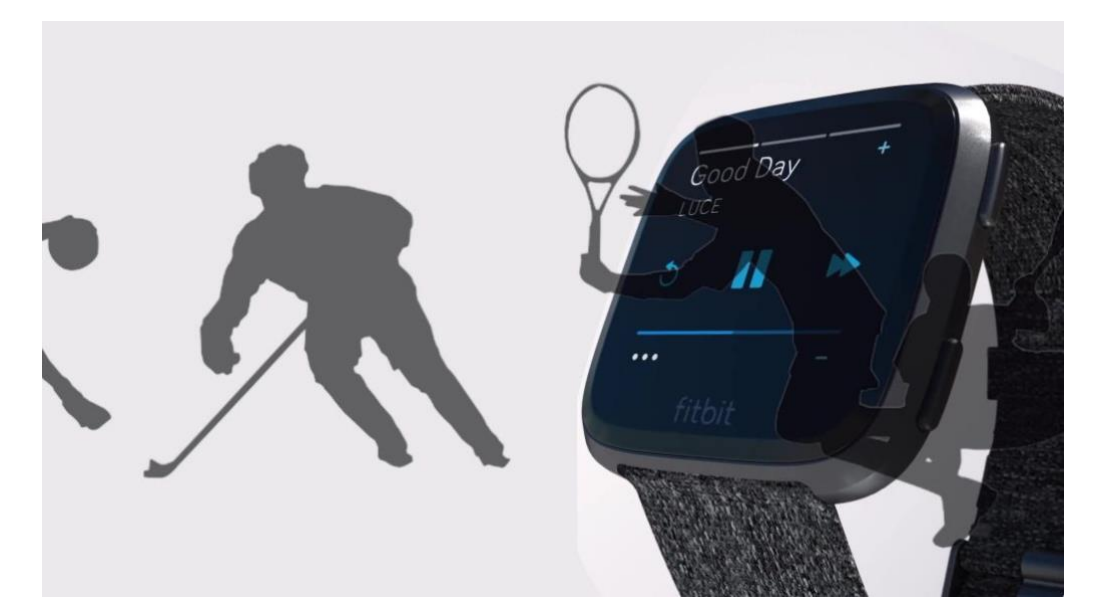

Seite 49 18.09.2018

Mitlesen, mitreden.

#### <span id="page-49-0"></span>**Gezieltes Tracking durchaus sinnvoll und nützlich**

Man mag Menschen, die sich solche Fitness-Armbänder oder Smartwatches mit Pulsmesser ans Handgelenk legen, für ein wenig verwirrt halten. Muss man wirklich alles überwachen? Nein: **Man** muss nicht. Niemand **muss**. Aber dosiert eingesetzt gibt es selbstverständlich einen nützlichen Effekt: Hier eine Motivation, sich mehr zu bewegen. Dort eine Warnung, wenn etwas mit dem Puls nicht stimmt.

Selbst ein EKG kann man heute mit der Apple Watch erstellen. Jederzeit. Spielerei? Ich wollte mal von einem Kardiologen wissen, was er davon eigentlich hält. Frank Schoebel, Kardiologe aus Düsseldorf, findet den gezielten und bewussten Einsatz bestimmter Apps und Gadgets

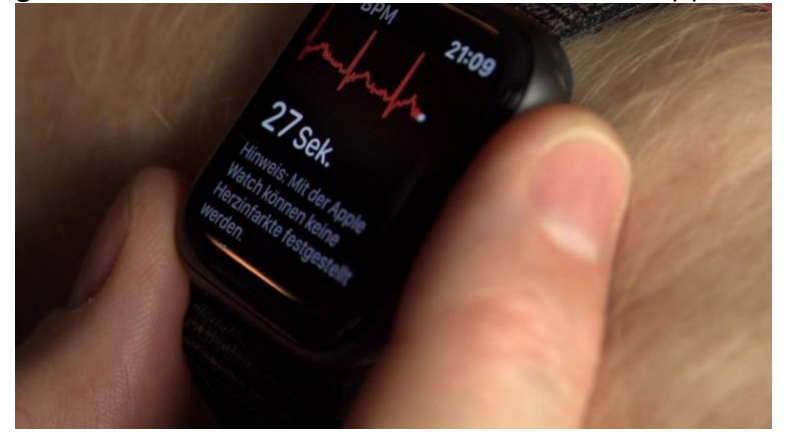

durchaus für sinnvoll. Ganz besonders die EKG-Funktion der Apple Watch.

Natürlich ist das 1-Kanal-EKG

einer Apple Watch nicht so präzise wie die Geräte beim Arzt. "Aber: Um zum Beispiel selten auftretende Herz-Rhythmus-Störungen zu erkennen und zu dokumentieren, sind Smart-Watches wie die Apple Watch extrem nützlich", erklärt mir Dr. Schoebel im Interview. Solche Aufzeichnungen erlauben sichere Prognosen – und können sogar Leben retten.

#### <span id="page-49-1"></span>Selbst erstelltes EKG kann Medizinern helfen

Wie immer kommt es also darauf an, aus welcher Motivation man seine Gesundheit und Fitness trackt – und wie intensiv man das macht.

Mitlesen, mitreden.

Allerdings sollte sich jeder Health-App-User auch Gedanken um die Datensicherheit machen. Denn wenn alle Gesundheitsdaten – Puls, Blutdruck, Schlafgewohnheiten, Gewicht, Bewegung und so weiter – zentral im "Health"-Bereich des Smartphones gespeichert werden und mit allen anderen Health-Apps geteilt werden, ist das nicht ohne Risiko.

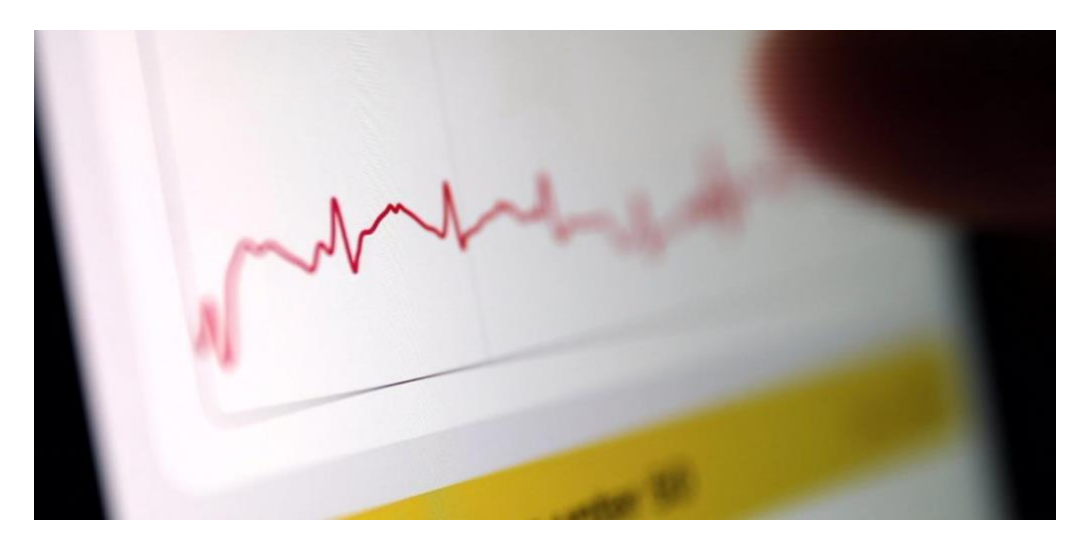

Apple Health zum Beispiel erlaubt eine sehr detaillierte Kontrolle darüber, welche App auf welche Daten zugreifen darf. Nur darf man nicht versehentlich die falschen Buttons antippen. Also: Aufgepasst! Es wäre sicher sinnvoll, wenn es für Gesundheitsdaten eine separate Regelung gäbe. Gesundheitsdaten sicher verwahrt können helfen – auch Geld sparen helfen! -, aber der Missbrauch der Daten muss dringend ausgeschlossen werden.

Nicht, dass demnächst Krankenkassen oder Versicherungen um die Ecke kommen – und unseren Fitness-Status checken wollen!

Mitlesen, mitreden.

#### <span id="page-51-0"></span>Gehören Urlaubsfotos in die Cloud?

In der Reise- und Urlaubszeit werden noch mehr Fotos gemacht als ohnehin schon. Mit dem Smartphone. Aber auch mit der Kamera. Früher gab es etliche Wochen später dann einen Dia-Abend. Heute ist das anders: Da landen die Fotos im Netz. Sofort. Etwa in OneDrive, der Microsoft-Cloud. Damit die Aufnahmen gut verstaut sind – und andere sie sehen können.

Da lohnt mal ein genauerer Blick auf die Frage: Wie sicher ist die Cloud eigentlich? Welche Aufnahmen kann man bedenkenlos online stellen – und welche nicht? Denn Foto ist nicht gleich Foto... Es lohnt sich, eine gewisse Sensibilität zu entwickeln.

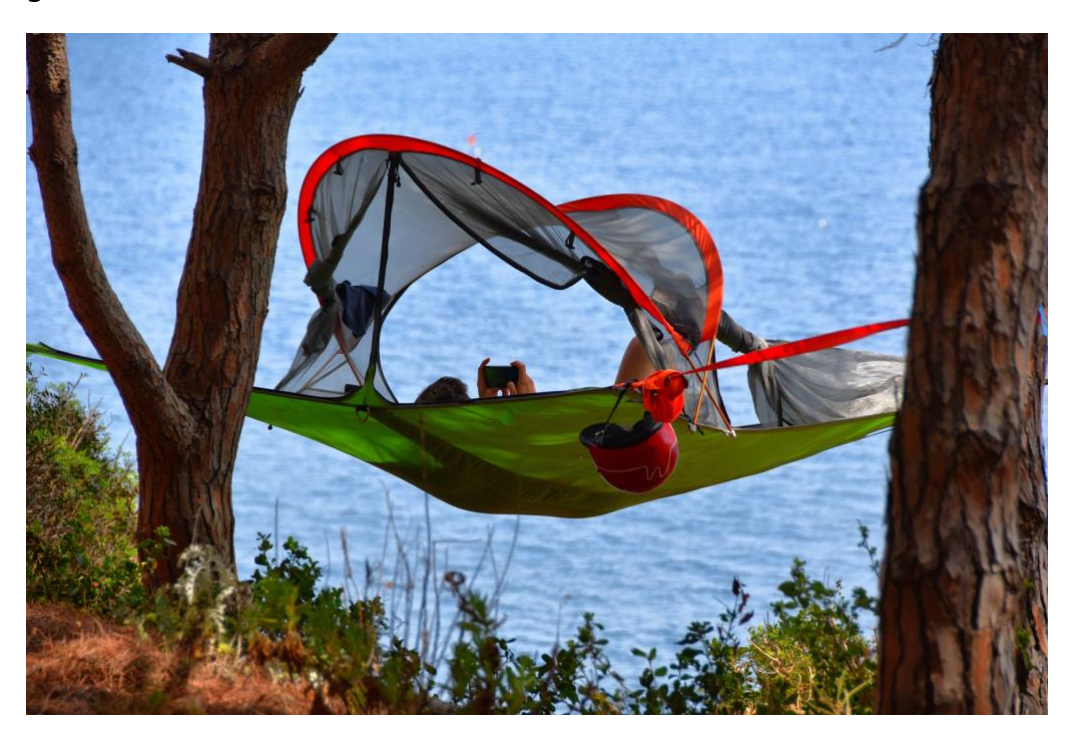

Seite 52  $\frac{1}{2}$  ii  $\frac{1}{2}$  if  $\frac{1}{2}$  if  $\frac{1}{2}$  if  $\frac{1}{2}$  if  $\frac{1}{2}$  if  $\frac{1}{2}$  if  $\frac{1}{2}$  if  $\frac{1}{2}$  if  $\frac{1}{2}$  if  $\frac{1}{2}$  if  $\frac{1}{2}$  if  $\frac{1}{2}$  if  $\frac{1}{2}$  if  $\frac{1}{2}$  if  $\frac{1}{2}$  if  $\frac{$ 

Mitlesen, mitreden.

#### <span id="page-52-0"></span>Fotos in Sozialen Netzwerken

Es ist ratsam, sehr sorgfältig auszuwählen, welche Bilder man in die Sozialen Netzwerke stellt. Nicht nur, weil dann alle sehen, wo man ist – und mit wem man unterwegs ist. Sondern vor allem, weil auch Facebook, Instagram und Co. das dann mitbekommen – und das viel genauer als jeder Mensch.

Bei jeder Aufnahme, die hochgeladen wird, weiß Facebook sofort, wo das Bild entstanden ist – und wann. Und wo es hochgeladen wurde. Außerdem haben Facebook, Google und Co. auch Gesichtserkennungs-Software im Einsatz. Sie bekommen also genau mit, wer da in den Fotos auftaucht. Wer ein Foto mit Freunden hoch lädt, der entscheidet quasi auch für seine Freunde, dass diese Infos im Netz landen – und die großen Onlinedienste Bescheid wissen.

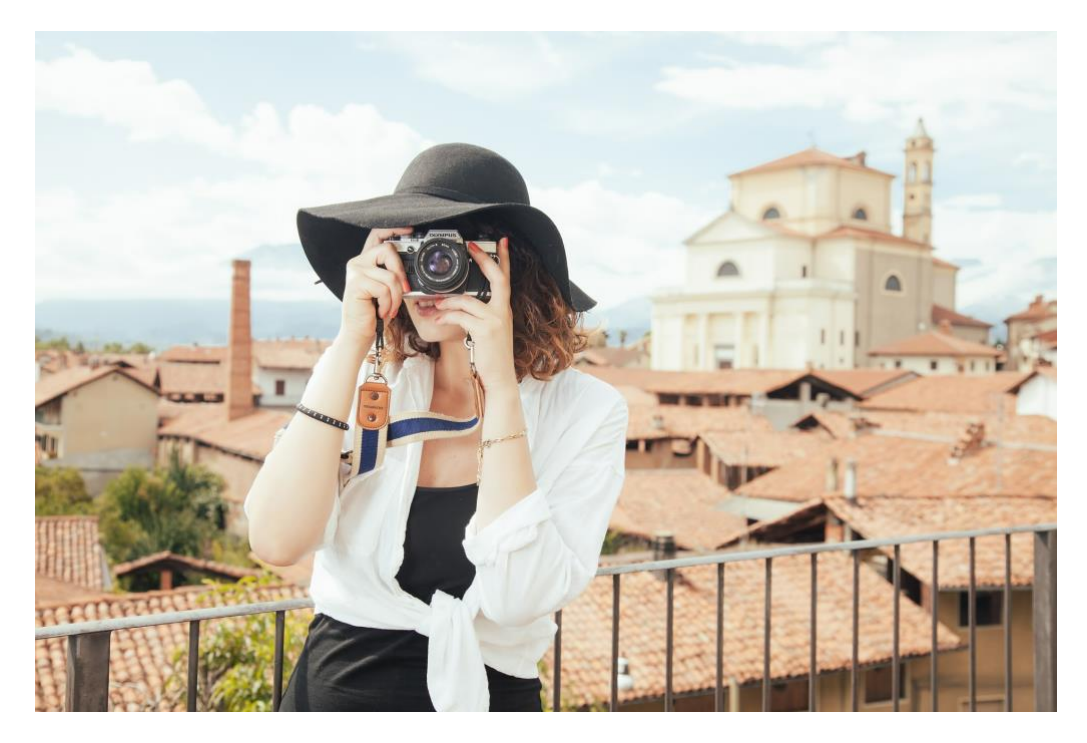

Mitlesen, mitreden.

#### <span id="page-53-0"></span>Fotos in Cloud-Laufwerken

Bei Cloud-Diensten wie Microsoft OneDrive, aber auch iCloud von Apple, Dropbox, Google Drive etc. ist es im Grunde ganz genauso.

Allerdings kann man – zumindest offiziell – einstellen, ob eine/die Gesichtserkennung zuschlagen soll oder nicht.

Aber wir kennen das aus der Foto-App vom iPhone: Die erkennt ziemlich präzise, wer auf den Bildern zu sehen ist. Google Fotos ganz genauso. Und die Cloud-Dienste stellen auch schon mal gerne automatisch kleine Animationsfilmchen zusammen: "Dein Wochenende in Hamburg" oder "Deine Reise nach Mallorca". Es ist beängstigend, was sie alles mitkriegen. Wir gehen also besser mal davon aus, dass – zumindest bei einigen Diensten – nicht alles automatisch privat ist.

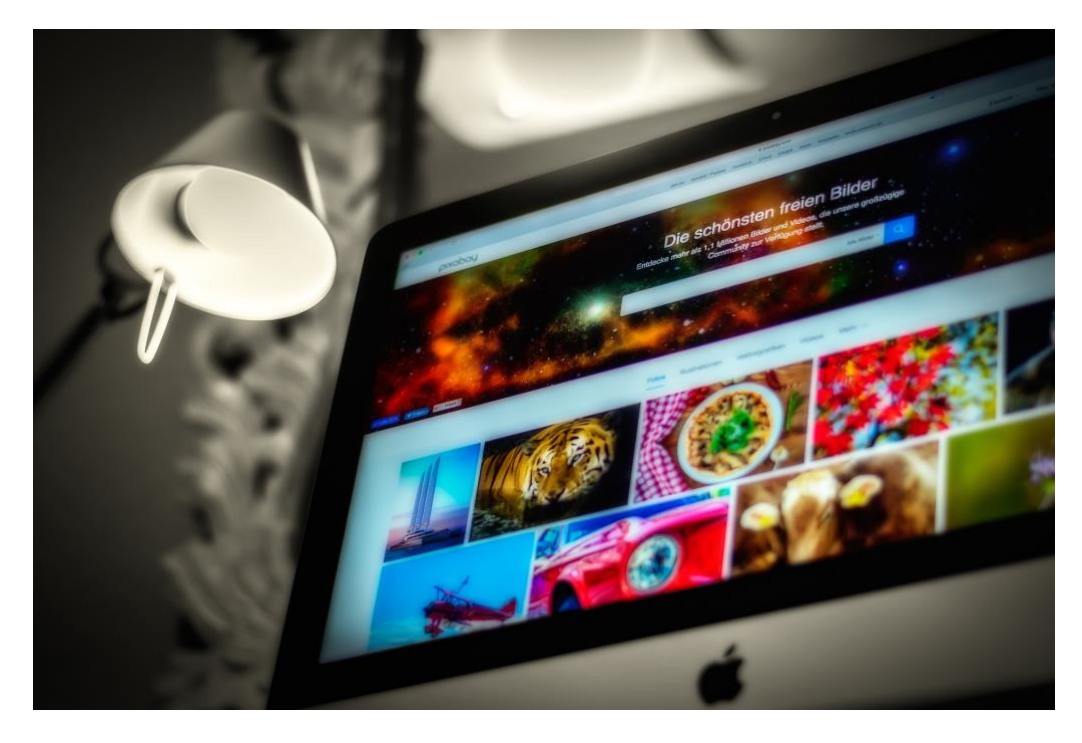

Seite 54  $\frac{1}{2}$   $\frac{1}{2}$   $\$ 

Mitlesen, mitreden.

#### <span id="page-54-0"></span>Fotos nur privat – und dann sicher?

Da stellen sich natürlich viele die Frage: Wenn ich das gerne privat haben möchte, was mache ich dann?

Dann sollten die Fotos in einem Cloud-Laufwerk ohne Foto-Gedöns gespeichert werden. Google Drive zum Beispiel – oder beim schweizer Dienst **pDrive**. Da kann man seine Daten sogar verschlüsseln. Allerdings ist dieser Cloud-Dienst kostenpflichtig – das sollte es einem aber Wert sein.

In der Cloud sind gespeicherte Fotos im Grunde sicher. Deutlich sicherer als nur im eigenen Smartphone oder auf der eigenen Speicherkarte. Denn Cloud-Dienste sind gut gepflegt und machen meist automatisch Backups, je nachdem, wo man seine Daten ablädt. Aber es kann auch hier vorkommen, dass Fotos oder Daten versehentlich gelöscht werden.

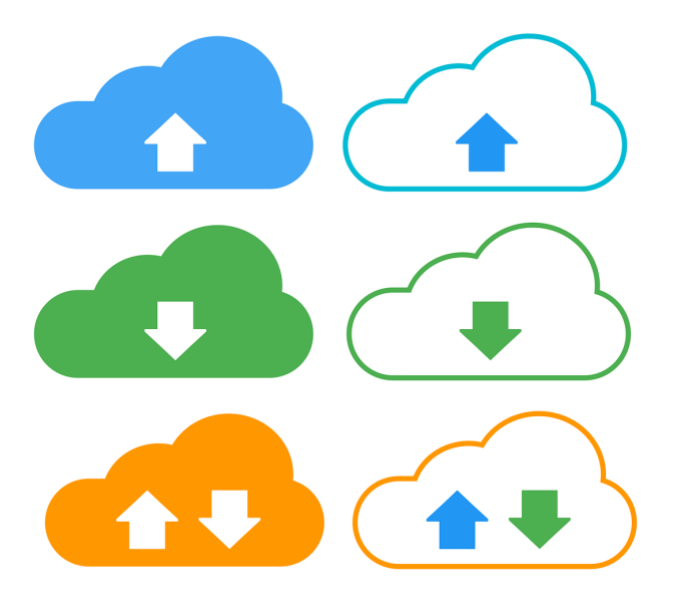

Mitlesen, mitreden.

#### <span id="page-55-0"></span>Auch Fotos in der Cloud können verloren gehen

Aber hundertprozentige Sicherheit gibt es leider nicht. Der Schweizer Cloud-Dienst von Swisscom – extrem seriös, Speicherort Schweiz – hat gerade erst versehentlich Fotos und Videos von mehrere hundert Kunden unwiderruflich gelöscht. Aus Versehen. So etwas passiert.

Dienste wie Google Fotos oder der Microsoft Fotos sind schon praktisch: Da bekommt man unbeschränkt Speicherplatz für alle Fotos. Als Backup-Medium für die eigene Fotosammlung ist das nicht schlecht.

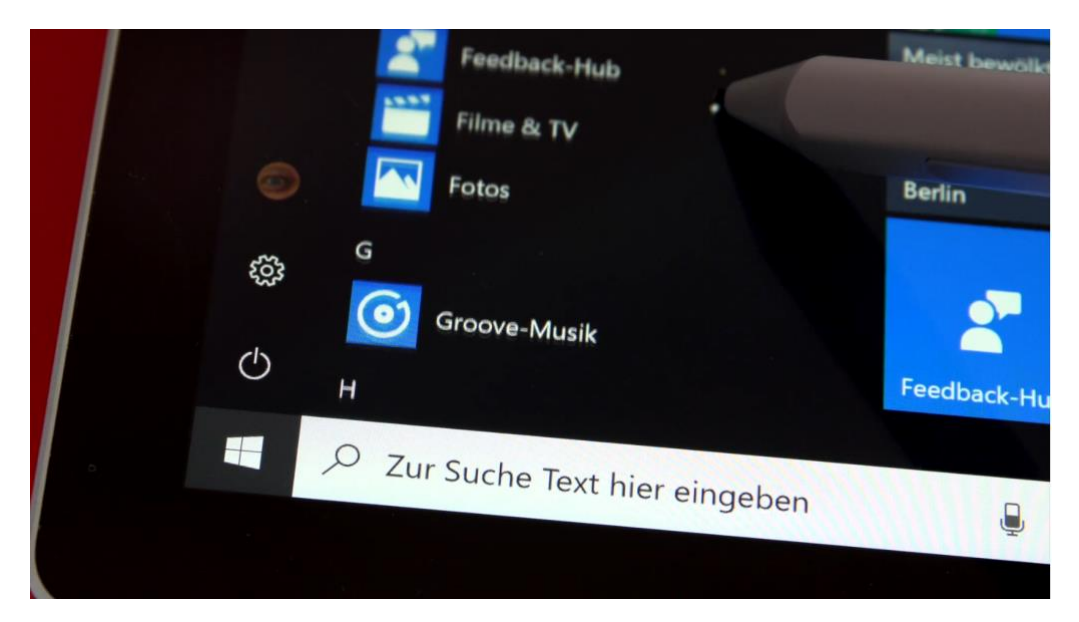

Bonus für alle, die ein Microsoft Surface nutzen oder ein anderes Gerät mit Stiftbedienung: Natürlich lassen sich auch handschriftliche Notizen oder Markierungen vornehmen, die in das Video eingebaut werden. Die Inking-Erweiterungen bewegen sich im Video automatisch mit.

Last not least stehen auch noch diverse 3D-Effekte zur Auswahl: Damit können Nutzer mit der Fotos-App erstellte Storys regelrecht zum Leben erwecken. Mit wenigen Klicks oder Tipps lassen sich Lichteffekte, Konfetti oder Feuerkugeln ins Bild.

Mitlesen, mitreden.

#### <span id="page-56-0"></span>Neue OneDrive-Funktionren vorab testen

Wo wir schon beim Thema Cloud und OneDrive sind: [OneDrive](http://www.onedrive.com/) hat einen langen Weg hinter sich: von der oft belächelten (damals noch SkyDrive genannten) Nischenlösung zum Standard-Cloud-Dienst. Die normale, "Personal" genannte Version ist in Windows 10 fest integriert.

Die Professional-Version gehört zu Office 365 dazu und bietet einige Möglichkeiten und auch Speicherplatz mehr. Auch diese App/Funktion für Windows wird stetig weiterentwickelt. Wenn Sie schon vorab neue Funktionen testen möchten, dann brauchen Sie nicht viel zu tun.

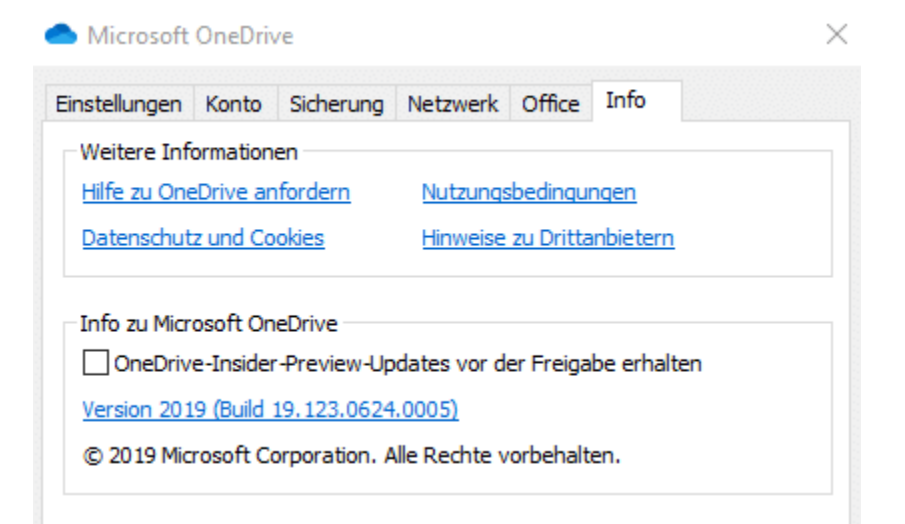

Microsoft geht immer mehr dazu über, die Updates aus den großen Windows-Updates herauszulösen und stattdessen Einzelupdates für separierbare Funktionen anzubieten.

Dazu gehört auch OneDrive. Neben dem Windows Insider-Programm gibt es auch das OneDrive-Insider-Programm. Aktivieren Sie dieses, dann werden automatisch neue Versionen heruntergeladen, die der Normalanwender nicht bekommt.

Seite 57 18.09.2018

 $\mathbf{L}$ 

Mitlesen, mitreden.

Klicken Sie dazu mit der rechten Maustaste auf das **OneDrive-Symbol** in der Taskleiste von Windows 10. Dann klicken Sie auf **Einstellungen**. Es öffnet sich nun ein Übersichtsfenster der Einstellungen. Darin klicken Sie auf **Info** und aktivieren Sie **OneDrive-Insider-Preview-Updates vor der Freigabe erhalten an**.

OneDrive lädt nun von Microsoft entwickelte und für gut befundene neue Versionen automatisch herunter. Diese sind allerdings weiterhin im Test. Es kann also sein, dass sich in einer solchen neuen Version immer noch Fehler befinden. Das Risiko ist allerdings eher gering.

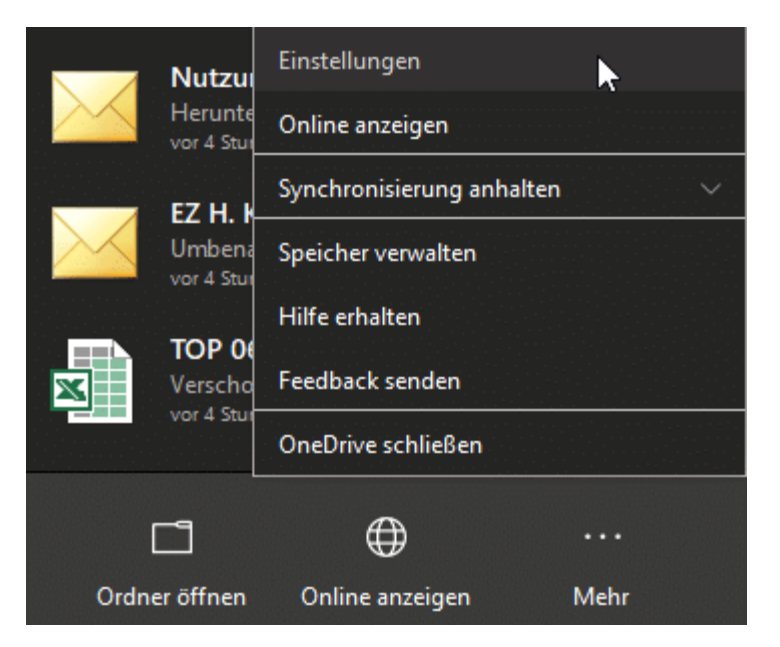

 $\Box$ 

Mitlesen, mitreden.

#### <span id="page-58-0"></span>Mehr Sicherheit für Windows 10

Windows 10 bietet schon bei der Installation die Möglichkeit, eine Menge an automatischer Kommunikation auszuschalten, bei der Daten Ihres Rechners an Microsoft übertragen werden. Wenn Sie also noch die Chance haben, dann wählen Sie immer die **EXPRESS-EINSTELLUNGEN**, bei denen die Voreinstellungen so gemacht werden, wie es aus Sicht von Microsoft Sinn macht, sondern **EINSTELLUNGEN ANPASSEN**.

Damit wird Ihnen vor der physischen Windows 10-Installation eine Vielzahl von Auswahlmöglichkeiten gegeben, bei denen Sie detailliert bestimmen können, welche Einstellungen Sie möchten.

Aber auch bei einer bestehenden Windows-Installation haben Sie noch eine Menge Möglichkeiten einzugreifen!

#### <span id="page-58-1"></span>**Automatische Updates aktivieren – aber richtig**

Updates sind bei einem komplexen Produkt wie Windows 10 das Salz in der Suppe. Nicht wegen der neuen Features, die Windows produktiver machen, sondern vor allem wegen der kontinuierlich ausgerollten Fehlerbehebungen. Viele Sicherheitsvorfälle hätten sich vermeiden lassen, wenn die betroffenen Systeme "auf dem aktuellen Patchlevel" (sprich: mit den aktuellsten Updates versehen) gewesen wären.

Mitlesen, mitreden.

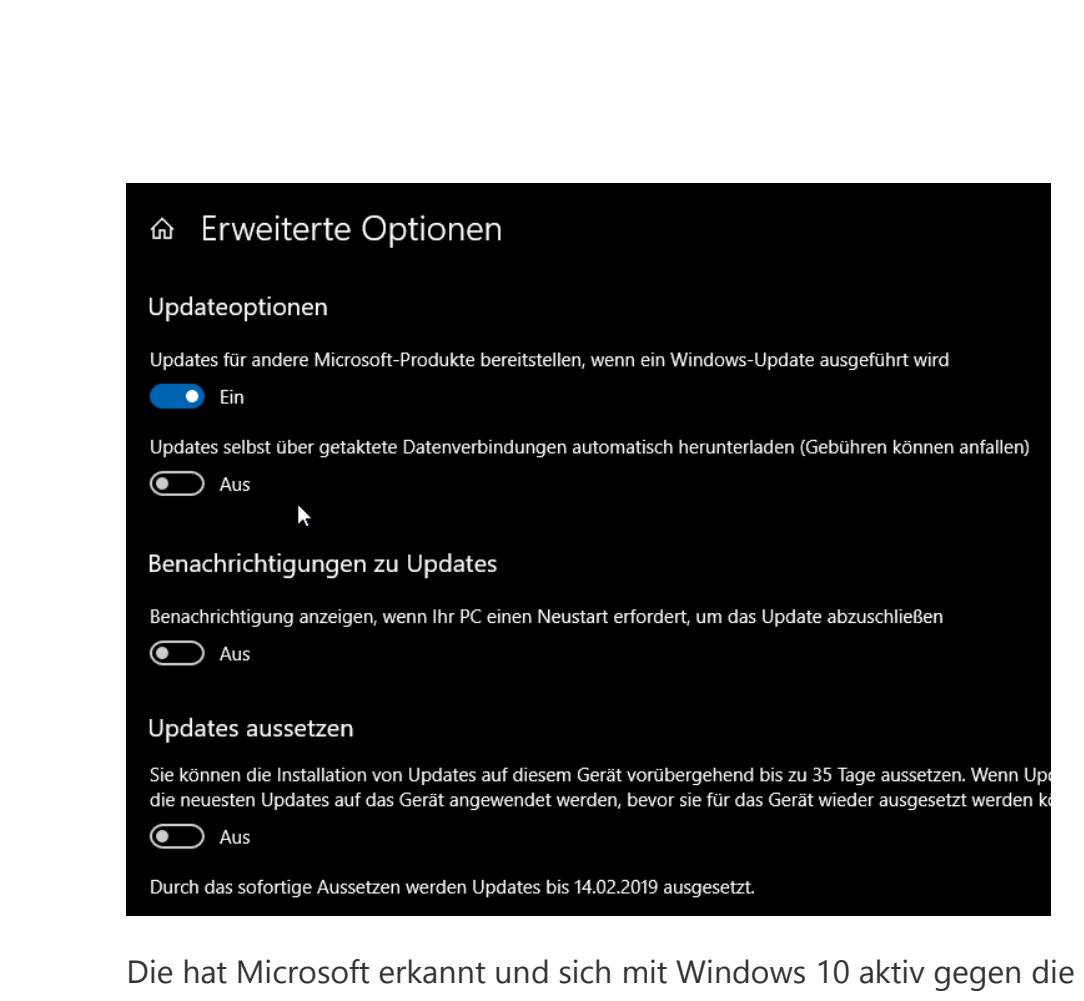

Update-Muffel positioniert. Die automatischen Updates lassen sich nur kurzfristig pausieren, nicht aber mehr komplett deaktivieren.

Unter Einstellungen, Updates und Sicherheit können Sie manuell nach Updates suchen. Stellen Sie hier sicher, dass die Option **UPDATES FÜR ANDERE MICROSOFT-PRODUKTE BEREITSTELLEN** aktiviert ist. Damit stellen Sie sicher, dass die automatische Aktualisierung nicht nur für Windows 10, sondern auch für die Office Apps und andere Microsoft-Programme automatisch heruntergeladen und installiert werden. Auch diese können Sicherheitslücken haben, die durch ein Update behoben werden und damit die Sicherheit des Systems erhöhen.

Kontrollieren Sie ebenfalls, dass Updates aussetzen nur dann eingeschaltet ist, wenn Sie einen echten Grund dazu haben,

LJ

Mitlesen, mitreden.

beispielsweise, weil eine Inkompatibilität zwischen einem Update und der von Ihnen verwendeten Hardware bekannt ist!

Eine weniger bekannte Einstellung der Windows 10-Updates ist die Möglichkeit, über das eigene Netzwerk bereits auf einem Gerät heruntergeladene Updates oder Teile davon für andere Geräte zur Verfügung zu stellen.

Das ist grundsätzlich eine nette Idee, macht allerdings Ihren PC dann automatisch zum Update-Server im Netzwerk. Im Falle einer Infektion kann dies theoretisch dazu führen, dass Schadsoftware über das Netzwerk verteilt werden kann. Es empfiehlt sich also, die Option **DOWNLOADS VON ANDEREN PCS ZULASSEN** auszuschalten.

#### Übermittlungsoptimierung

Die Übermittlungsoptimierung versorgt Sie schnell und zuverlässig mit Updates für Windows und Store-Apps und anderen Produkten von Microsoft.

#### Downloads von anderen PCs zulassen

Wenn Sie über eine unzuverlässige Internetverbindung verfügen oder mehrere Geräte aktualisieren, lässt sich der Prozess u. U. beschleunigen, wenn Sie Downloads von anderen PCs zulassen.

Wenn Sie diese Option aktivieren, kann Ihr PC Teile zuvor heruntergeladener Windows-Updates und -Apps auf PCs in Ihrem lokalen Netzwerk oder im Internet übertragen. Bei Verwendung eines getakteten Netzwerks lädt Ihr PC keine Inhalte auf andere PCs im Internet hoch.

Weitere Informationen

Downloads von anderen PCs zulassen

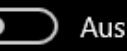

LJ

Mitlesen, mitreden.

#### <span id="page-61-0"></span>**Weniger Rechte sind mehr**

Keine Frage: Je mehr Rechte man als Benutzer hat, desto besser kann man arbeiten. Zumindest glauben das viele Anwender. Allerdings hat das auch Risiken: Wer als Administrator, der für normale Installationen standardmäßig verwendeten Rolle unterwegs ist, der gibt Schadsoftware natürlich auch alle Möglichkeiten der Systemänderungen, die ein Administrator hat.

Das ist vor allem auch beim Surfen im Internet ein Risiko, auch beim versehentlichen Öffnen einer virenbefallenen E-Mail, die der Virenscanner nicht erkennt, was sich leicht vermeiden lässt:

Wechseln Sie wie vorhin beschrieben auf ein lokales Konto und geben Sie diesem nur Benutzer- aber keine Administrationsberechtigungen. Das können Sie unter den Windows 10-Einstellungen durch Klick auf **KONTEN**, **FAMILIE UND ANDERE BENUTZER**, dann einen Klick auf den Benutzer erreichen.

Wählen Sie unter **KONTOTYP** einfach **STANDARDBENUTZER**, um dem Benutzer die Administrationsrechte zu nehmen. Melden Sie sich dann mit dem Standardbenutzer an. Bei jeder Änderung, die Administrationsrechte erfordert, muss diese dann durch Anmeldung eines Administrators freigegeben werden.

Mitlesen, mitreden.

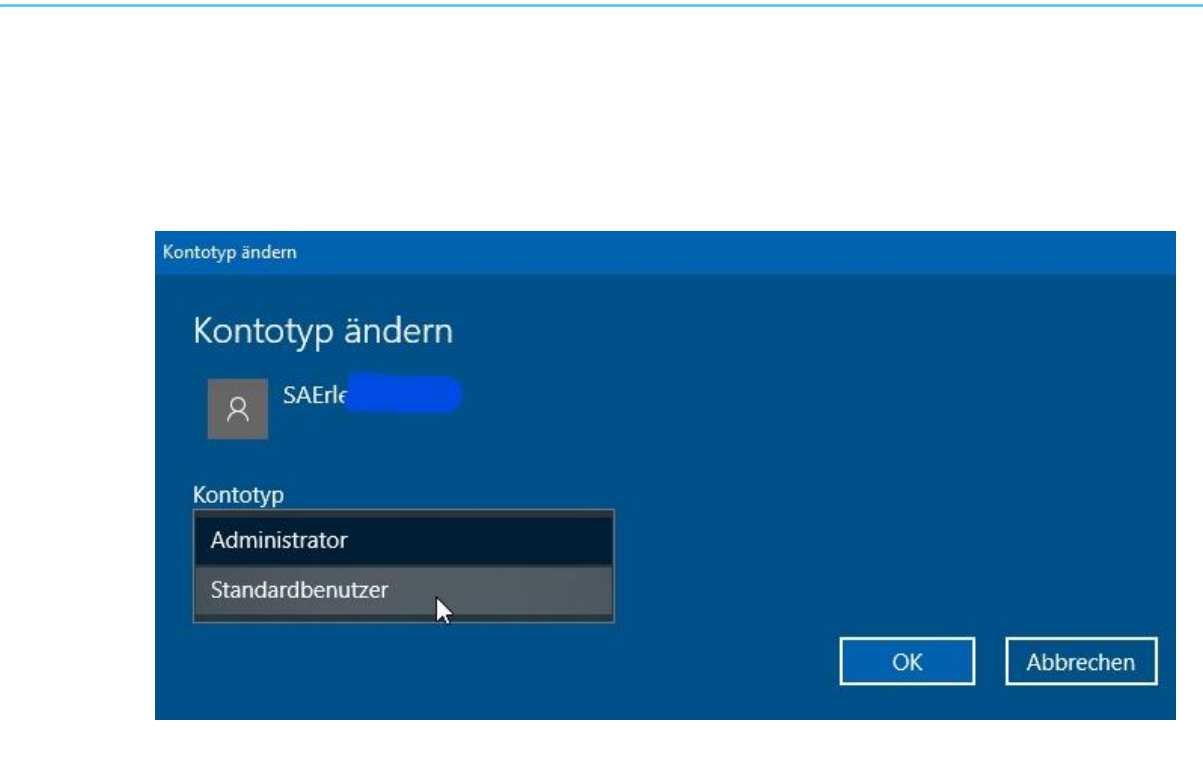

Im laufenden System wird dies eher selten vorkommen, insofern beeinträchtigt das Ihre Arbeit nicht. Die explizite Freigabe aber sensibilisiert Sie zu überlegen, ob die Änderung tatsächlich gewollt ist oder vielleicht tatsächlich durch Schadsoftware ausgelöst wird.

 $\Box$